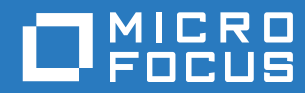

# PlateSpin Forge® 11.3 Handbuch zum Neuaufbau vor Ort

**April 2018**

### **Rechtliche Hinweise**

Informationen zu rechtlichen Hinweisen, Marken, Haftungsausschlüssen, Gewährleistungen, Ausfuhrbeschränkungen und sonstigen Nutzungseinschränkungen, Rechten der US-Regierung, Patentrichtlinien und Erfüllung von FIPS finden Sie unter [https://www.microfocus.com/about/legal/.](https://www.microfocus.com/about/legal/)

#### **Copyright © 2018 NetIQ Corporation, ein Micro Focus-Unternehmen. Alle Rechte vorbehalten.**

#### **Lizenzerteilung**

Die für PlateSpin Forge 11 oder neuere Versionen erworbenen Lizenzen können nicht für PlateSpin Forge 3.3 oder Vorgängerversionen verwendet werden.

# **Inhalt**

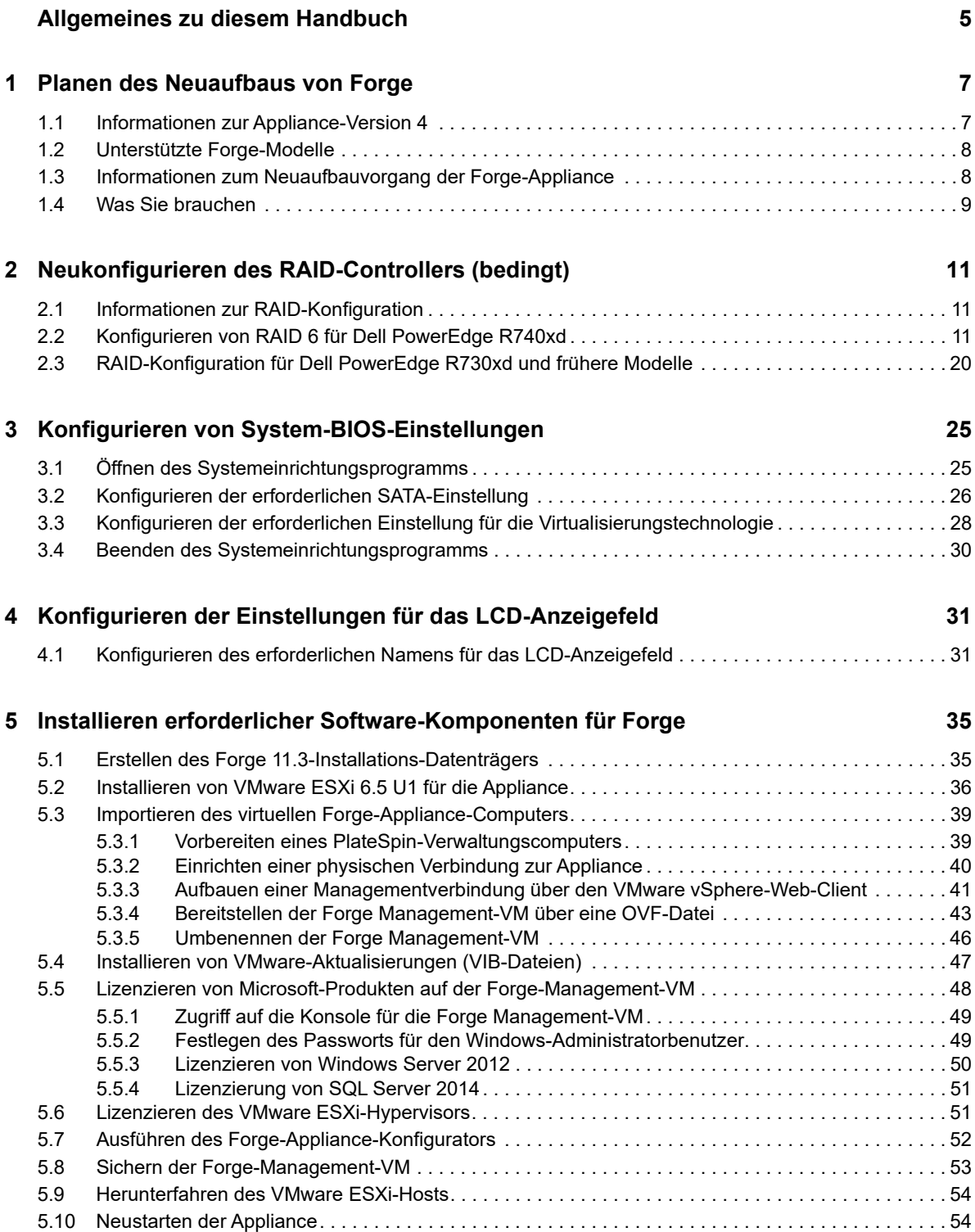

### **[6](#page-54-0) Neukonfigurieren der Appliance 55**

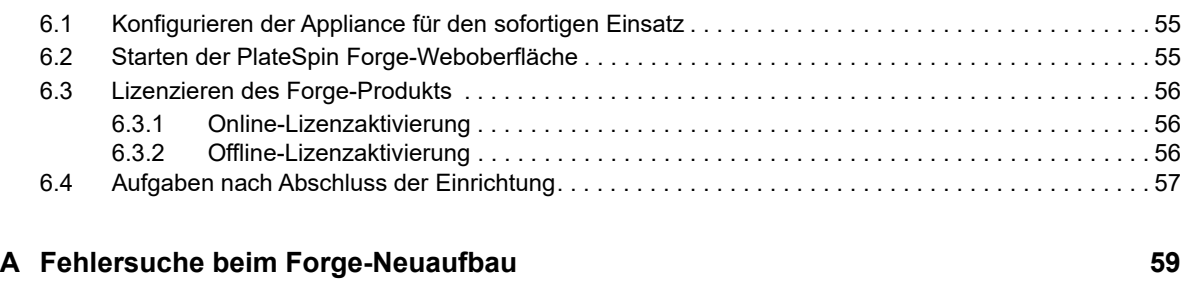

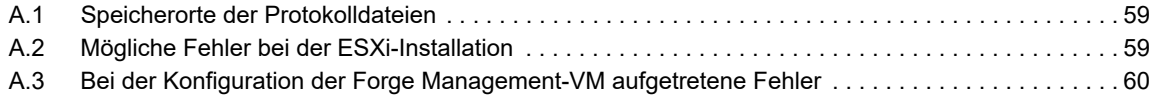

# <span id="page-4-0"></span>**Allgemeines zu diesem Handbuch**

Dieses *Handbuch zum Neuaufbau vor Ort* bietet Informationen zum Neuaufbau und zur Neukonfiguration der PlateSpin Forge Disaster Recovery-Appliance mithilfe des *PlateSpin Forge 11.3.0-Kits zum Aufrüsten/Neuaufbauen (PlateSpin Forge 11.3.0 Upgrade/Rebuild Kit)*.

### **Zielgruppe**

Dieses Dokument richtet sich an IT-Mitarbeiter, die für die Instandhaltung der PlateSpin Forge-Appliance zuständig sind.

### **Weitere Dokumentation**

Die aktuelle Version dieses Handbuchs und andere Dokumentationsressourcen zu PlateSpin Forge für diese Software-Version finden Sie auf der [PlateSpin Forge-Dokumentationswebsite](https://www.netiq.com/documentation/platespin-forge-11-3/) (https:// www.netiq.com/documentation/platespin-forge-11-3/).

Neben Englisch ist die Online-Dokumentation in diesen Landessprachen erhältlich: Chinesisch (vereinfacht), Chinesisch (traditionell), Deutsch, Französisch, Japanisch und Spanisch.

### <span id="page-4-1"></span>**Kontakt mit Micro Focus**

Wir möchten Ihnen stets eine nützliche, aussagekräftige Dokumentation an die Hand geben. Vorschläge zur Verbesserung der Dokumentation können Sie per E-Mail an [Documentation-](mailto:Documentation-Feedback@microfocus.com)[Feedback@microfocus.com](mailto:Documentation-Feedback@microfocus.com) senden.

Bei konkreten Problemen mit einem Produkt wenden Sie sich an den Micro Focus-Kundenservice unter <https://www.microfocus.com/support-and-services/>.

Weitere technische Informationen oder Tipps erhalten Sie in verschiedenen Quellen:

- Produktdokumentation, Knowledge Base-Artikel und Videos: [https://www.microfocus.com/](https://www.microfocus.com/support-and-services/) [support-and-services/](https://www.microfocus.com/support-and-services/)
- Seiten der [Micro Focus-Communitys](https://www.microfocus.com/communities/) zu Hochverfügbarkeit und Disaster Recovery: [https://](https://forums.novell.com/forumdisplay.php/1870-HIGH-AVAILABILITY-DISASTER-RECOVERY) [forums.novell.com/forumdisplay.php/1870-HIGH-AVAILABILITY-DISASTER-RECOVERY](https://forums.novell.com/forumdisplay.php/1870-HIGH-AVAILABILITY-DISASTER-RECOVERY)

<span id="page-6-0"></span><sup>1</sup>**Planen des Neuaufbaus von Forge**

Das Kit zum Aufrüsten/Neuaufbauen vor Ort für die PlateSpin Forge 11.3-Appliance 4 enthält die erforderlichen Ressourcen zum Neuaufbau der PlateSpin Forge 11.3-Appliance 4 mit den Werkseinstellungen. Mit dem Kit können Sie außerdem die Software-Komponenten älterer unterstützter Modelle neu aufbauen und auf die PlateSpin Forge 11.3-Appliance 4 aufrüsten. Das Kit zum Aufrüsten/Neuaufbauen vor Ort erhalten Sie als Download beim [Micro Focus-Kundenservice.](#page-4-1)

Führen Sie die Anweisungen zum Neuaufbau in diesem Handbuch nur dann aus, wenn die Funktion zum Zurücksetzen auf die Werkseinstellungen nicht funktioniert oder nicht verwendet werden kann. Beispiel:

- Die Appliance kann aufgrund eines schwerwiegenden Hardware-Fehlers nicht auf die Werkseinstellungen zurückgesetzt werden.
- Sie müssen ein unterstütztes älteres Modell der Appliance auf die neuesten Software-Komponenten aufrüsten.

**HINWEIS:** Wenn Sie die Appliance nur auf ihren standardmäßigen Werksstatus zurücksetzen müssen, verwenden Sie besser die Funktion zum Zurücksetzen auf Werksstatus, die im Lieferumfang der Appliance in Forge enthalten ist. Weitere Informationen finden Sie unter "Zurücksetzen der Forge-Appliance auf Werkstandards" im *PlateSpin Forge-Benutzerhandbuch*.

- [Abschnitt 1.1, "Informationen zur Appliance-Version 4", auf Seite](#page-6-1) 7
- [Abschnitt 1.2, "Unterstützte Forge-Modelle", auf Seite 8](#page-7-0)
- [Abschnitt 1.3, "Informationen zum Neuaufbauvorgang der Forge-Appliance", auf Seite 8](#page-7-1)
- [Abschnitt 1.4, "Was Sie brauchen", auf Seite 9](#page-8-0)

1

# <span id="page-6-1"></span>**1.1 Informationen zur Appliance-Version 4**

[Tabelle 1-1](#page-6-2) bietet einen Vergleich der Forge-Komponenten in der Appliance-Version 3 und der Appliance-Version 4. In Version 4 fungiert VMware ESXi 6.5 U1 als Virtualisierungshost, sodass Sie eigenständige Workloads und Cluster-Workloads aus Windows Server 2016 schützen können. In VMware 6.5 erfolgt die Verwaltung der virtuellen Hosts über den VMware vSphere-Web-Client statt über den VMware-Client.

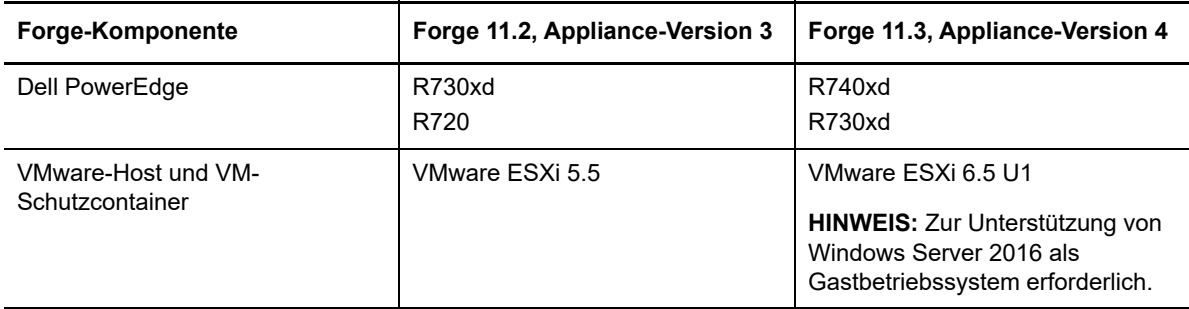

<span id="page-6-2"></span>*Tabelle 1-1 Vergleich der Appliance-Versionen (im Werkszustand)*

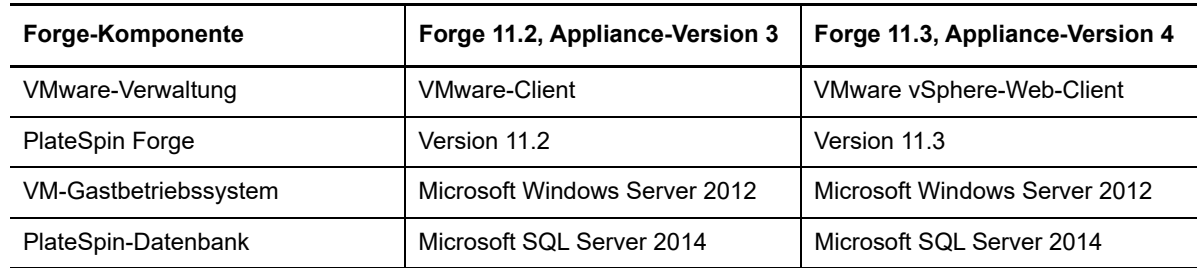

# <span id="page-7-0"></span>**1.2 Unterstützte Forge-Modelle**

Mit dem Kit zum Aufrüsten/Neuaufbauen vor Ort für die PlateSpin Forge 11.3-Appliance 4 können Sie die Forge-Appliance 4 neu aufbauen oder die vorhandene Hardware und Software der Forge-Appliance 3 auf die PlateSpin Forge 11.3-Appliance 4 aufrüsten. [Tabelle 1-2](#page-7-2) zeigt die PlateSpin Forge-Hardware-Modelle, für die ein Neuaufbau bzw. eine Aufrüstung durch einen Neuaufbau unterstützt wird.

<span id="page-7-2"></span>*Tabelle 1-2 Unterstützte Forge-Modelle zur Aufrüstung oder zum Neuaufbau*

| <b>Forge-Serie</b> | <b>Dell PowerEdge</b>    |
|--------------------|--------------------------|
| Forge 700          | R740xd<br>R730xd<br>R720 |
| Forge 500          | R720<br>R620             |

# <span id="page-7-1"></span>**1.3 Informationen zum Neuaufbauvorgang der Forge-Appliance**

Der Neuaufbauvorgang für die PlateSpin Forge 11.3-Appliance Version 4 umfasst die folgenden Hauptaufgaben:

1. (Bedingt) Neuerstellung des RAID-Arrays an der Appliance.

Wenn Sie die Forge-Appliance von einer früheren Appliance-Version aufrüsten, konfigurierten Sie den RAID-Controller für die richtige RAID-Stufe für Ihre Hardware. Siehe [Tabelle 2-1, "RAID-](#page-10-3)[Konfiguration für Forge-Appliances", auf Seite 11.](#page-10-3)

**WARNUNG:** Beim Neuaufbau des RAID-Arrays werden alle Daten im lokalen Speicher der Forge-Appliance gelöscht.

- 2. Richten Sie das System-BIOS ein.
- 3. Installieren Sie den VMware-Hypervisor.
- 4. Stellen Sie die Forge-Software bereit, auch die Forge Management-VM und die Forge Appliance Configuration Console (Forge ACC oder FACC).
- 5. Wenden Sie die Lizenzen wieder auf alle Komponenten an.

# <span id="page-8-0"></span>**1.4 Was Sie brauchen**

Vor dem Neuaufbau von Forge sollten Sie sich vergewissern, dass Sie über die folgenden Voraussetzungen verfügen:

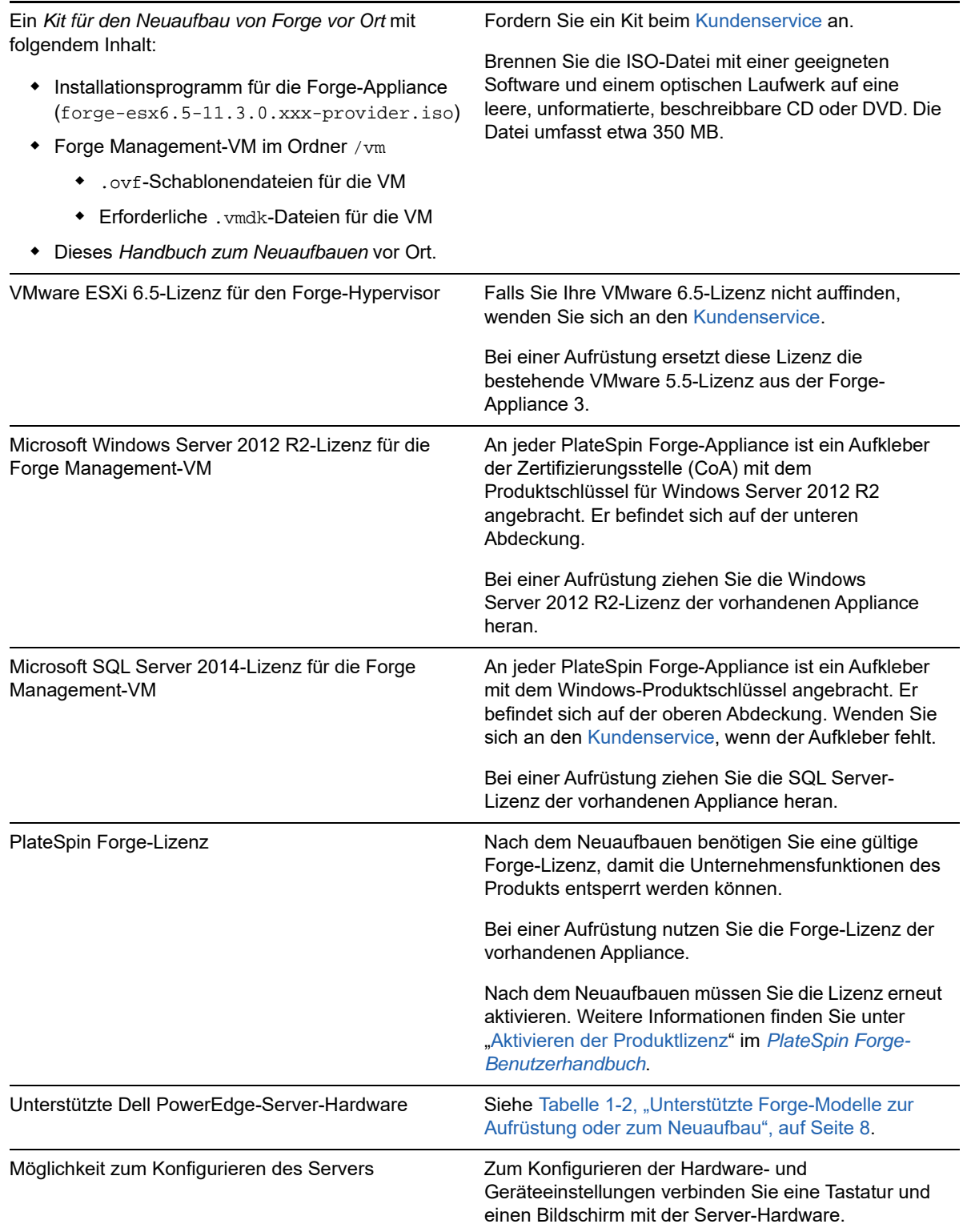

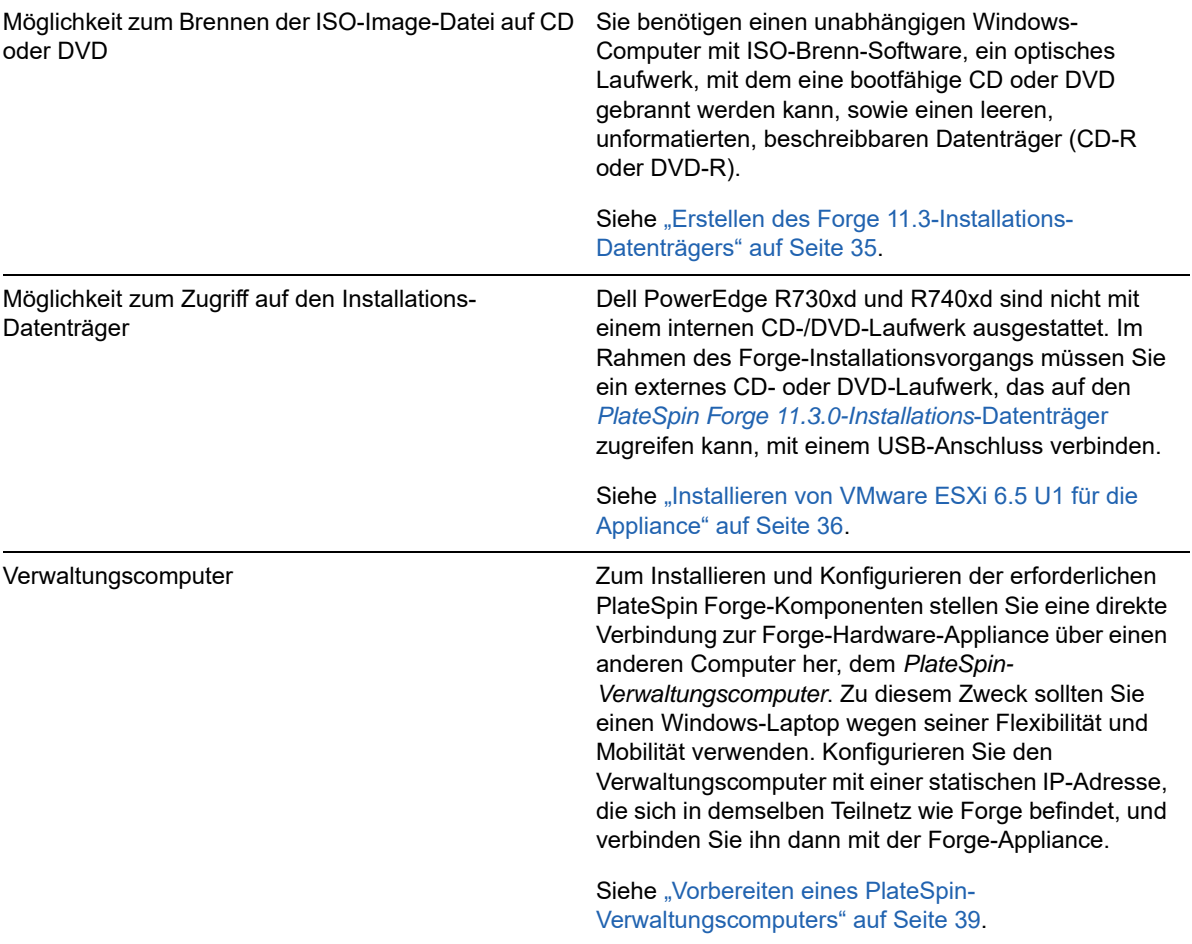

# <span id="page-10-0"></span>2 **(bedingt)** <sup>2</sup>**Neukonfigurieren des RAID-Controllers**

Wenn Sie Festplatten in der Forge-Appliance im Rahmen des Neuaufbaus einbauen oder ersetzen, müssen Sie den RAID-Controller auf der PlateSpin Forge-Appliance-Hardware neu konfigurieren. Ansonsten ist die erneute RAID-Konfiguration für die Appliance optional.

- [Abschnitt 2.1, "Informationen zur RAID-Konfiguration", auf Seite](#page-10-1) 11
- [Abschnitt 2.2, "Konfigurieren von RAID 6 für Dell PowerEdge R740xd", auf Seite 11](#page-10-2)
- [Abschnitt 2.3, "RAID-Konfiguration für Dell PowerEdge R730xd und frühere Modelle", auf](#page-19-0)  [Seite 20](#page-19-0)

# <span id="page-10-1"></span>**2.1 Informationen zur RAID-Konfiguration**

[Tabelle 2-1](#page-10-4) enthält Informationen, mit denen Sie die RAID-Konfiguration für Ihre erworbene Forge-Appliance ermitteln können. Weitere technische Daten finden Sie auf der [Website mit technischen](https://www.microfocus.com/products/platespin/forge/tech-specs/)  [Daten zu PlateSpin Forge](https://www.microfocus.com/products/platespin/forge/tech-specs/).

| <b>Forge-Serie</b> | Dell<br><b>PowerEdge</b> | <b>RAM</b><br>(Basisausführung) | <b>Festplatte</b><br>(Basisausführung) | <b>RAID-Typ</b> |
|--------------------|--------------------------|---------------------------------|----------------------------------------|-----------------|
| Forge 700          | R740xd                   | 128 GB                          | 14 x 2 TB                              | RAID 6          |
|                    | <b>R730xd</b>            | 128 GB                          | 14 x 2 TB                              | RAID 6          |
|                    | R720                     | 128 GB                          | $8 \times 4$ TB                        | RAID 6          |
| Forge 500          | R720                     | 32 GB                           | 6 x 1 TB                               | RAID 5          |
|                    | R620                     | 32 GB                           | 2 x 500 GB                             | RAID 1          |

<span id="page-10-4"></span><span id="page-10-3"></span>*Tabelle 2-1 RAID-Konfiguration für Forge-Appliances*

# <span id="page-10-2"></span>**2.2 Konfigurieren von RAID 6 für Dell PowerEdge R740xd**

Konfigurieren Sie beim ersten Booten der PlateSpin Forge-R740xd-Hardware den RAID-Controller für RAID 6 mithilfe des Dell-PERC-BIOS-Konfigurationsprogramms (Dell PowerEdge Expandable RAID Controller).

### **So konfigurieren Sie den RAID-Controller für RAID 6:**

**1** Booten Sie die Server-Hardware.

 Drücken Sie während des Bootvorgangs die Taste F2. Das Systemeinrichtungsprogramm wird geöffnet.

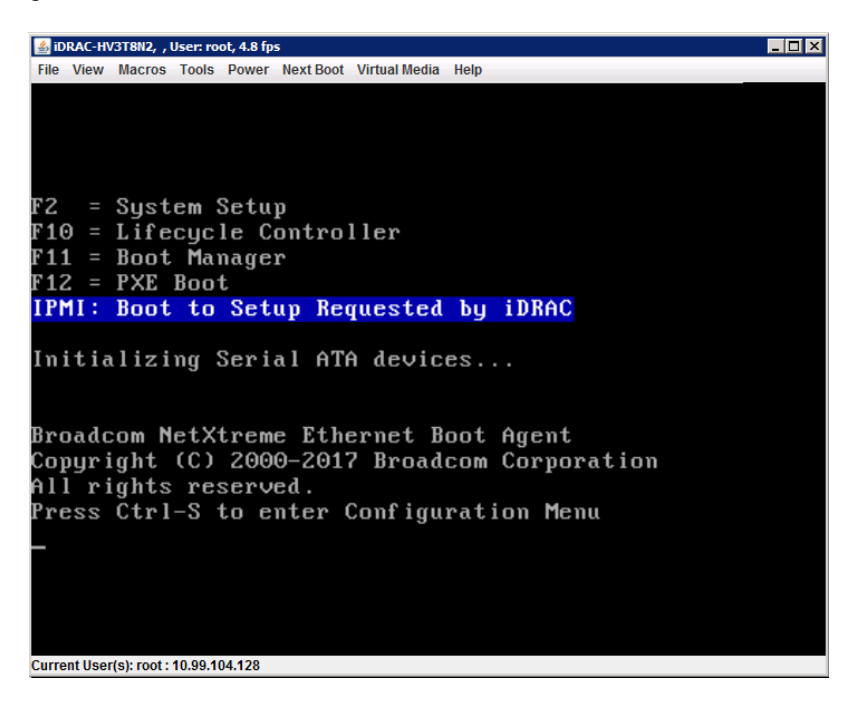

Wählen Sie im Hauptmenü der Systemeinrichtung die Option **Geräteeinstellungen**.

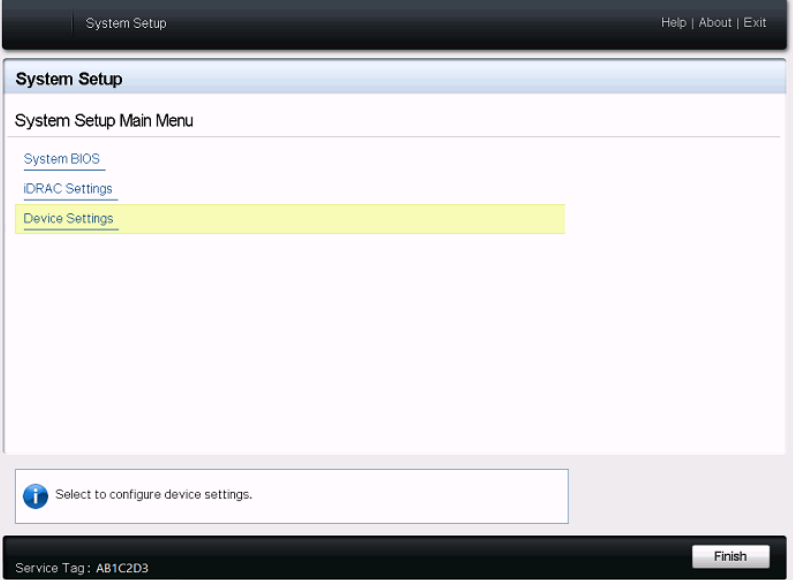

4 Wählen Sie unter "Geräteeinstellungen" die Option RAID-Controller 1: Dell PERC-**Konfigurationsprogramm <PERC H740P Mini>**.

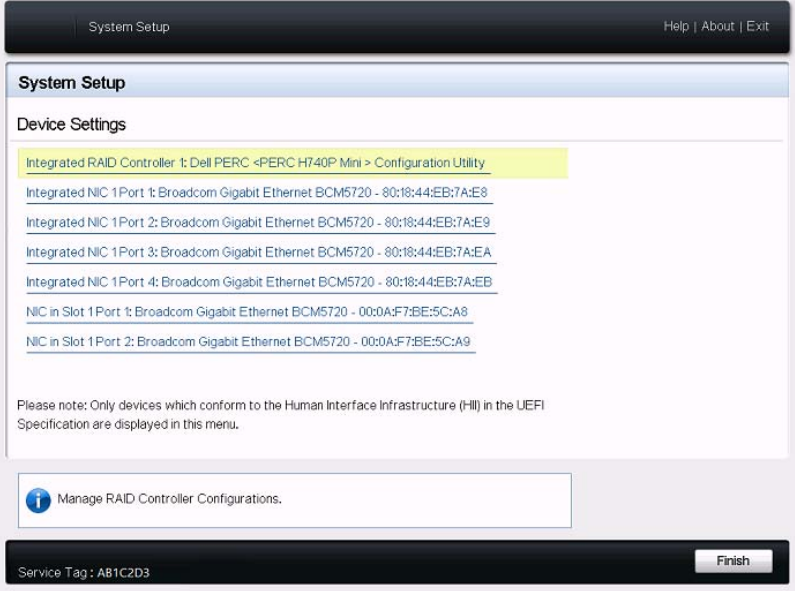

**5** Klicken Sie in der Dashboard-Ansicht des PERC-Konfigurationsprogramms unter **Aktionen** auf **Konfigurieren**.

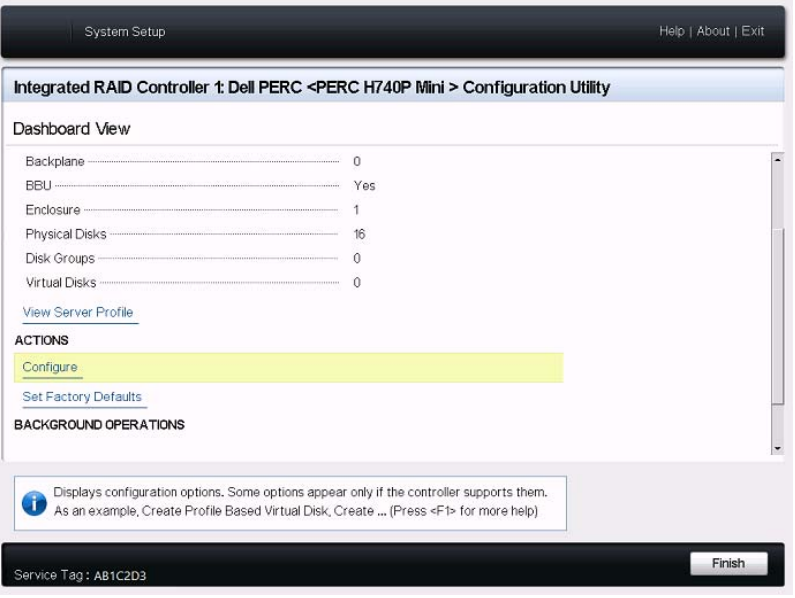

**6** Klicken Sie unter "PERC-Konfigurationsverwaltung" auf **Konfiguration löschen** und bestätigen Sie, dass die vorhandenen Datenträgergruppen und alle Daten auf dieser Datenträgergruppe gelöscht werden sollen.

**WARNUNG:** Durch Löschen einer Datenträgergruppe werden auch alle Daten auf dieser Datenträgergruppe gelöscht.

- 7 Konfigurieren Sie unter "PERC-Konfigurationsverwaltung" den PERC-RAID-Controller mit mehreren logischen Datenträgern in einem einzelnen RAID-6-Array, das alle physischen SATA-Datenträger umfasst:
	- **7a** Erstellen Sie einen virtuellen Datenträger für das Forge-System:
		- 7a1 Klicken Sie im Menü "PERC-Konfigurationsverwaltung" auf Virtuellen Datenträger **erstellen**.

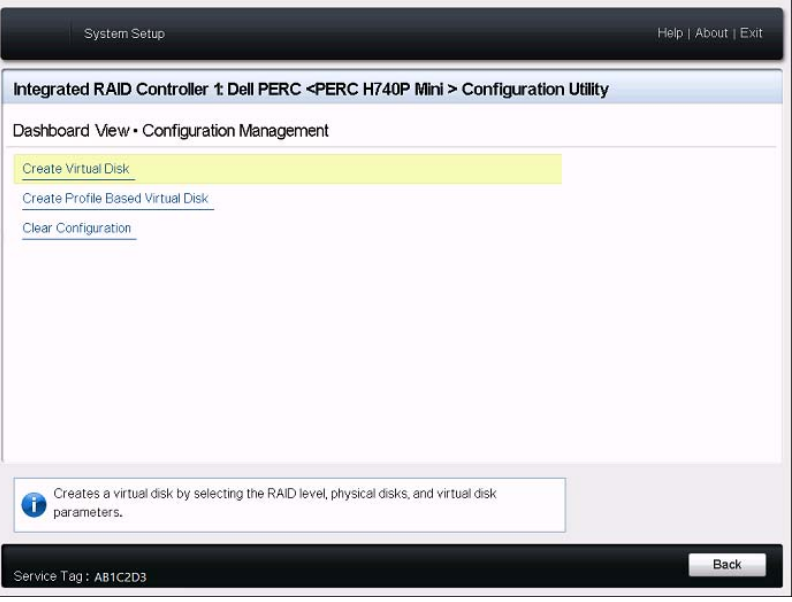

7a2 Definieren Sie das RAID auf der Seite "Virtuellen Datenträger erstellen":

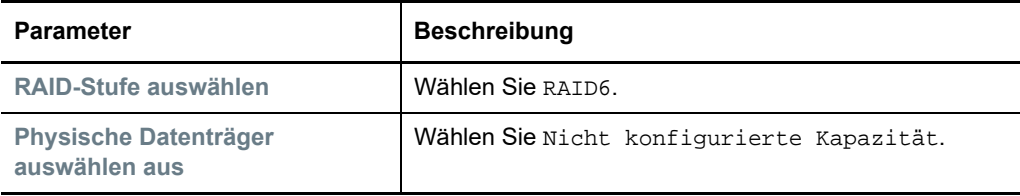

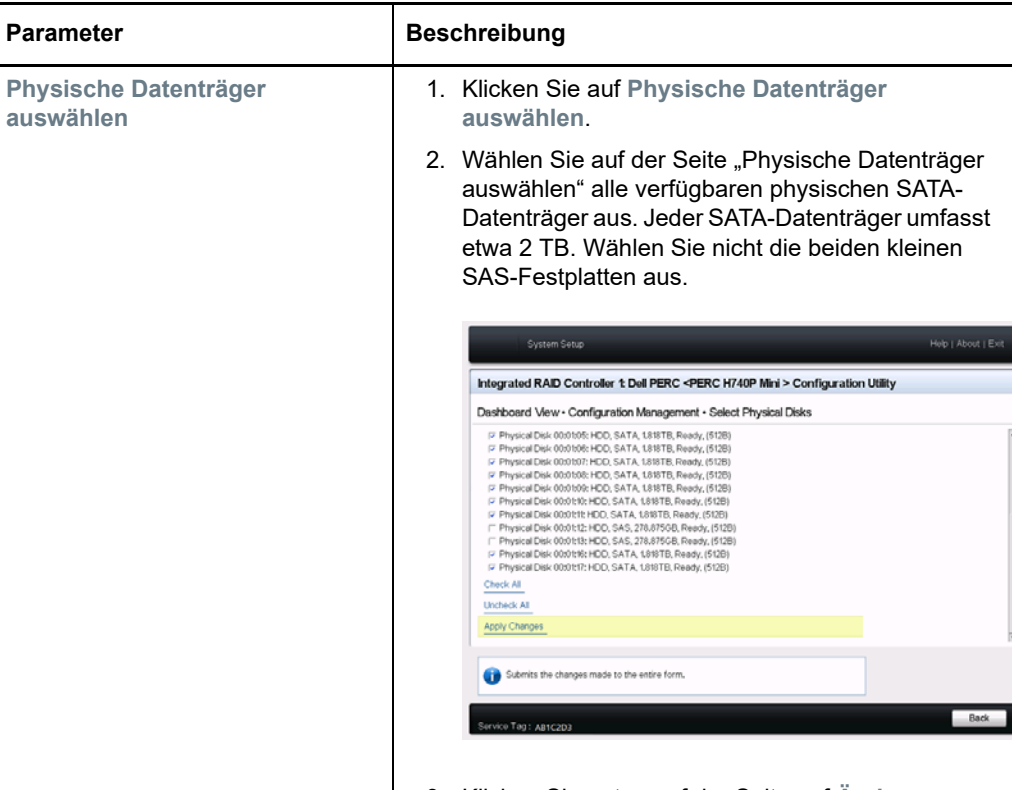

3. Klicken Sie unten auf der Seite auf **Änderungen übernehmen**.

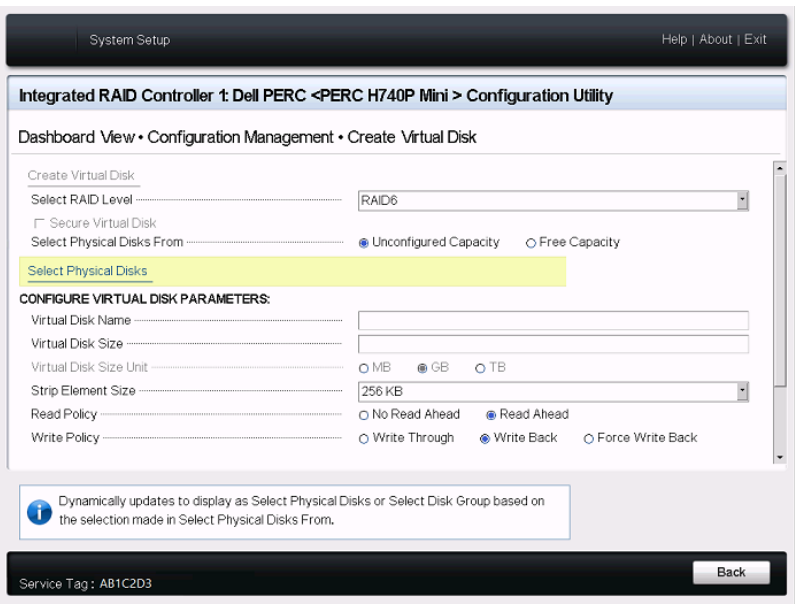

**7a3** Nach der Auswahl der physischen Datenträger konfigurieren Sie die folgenden Parameter für die virtuellen Datenträger:

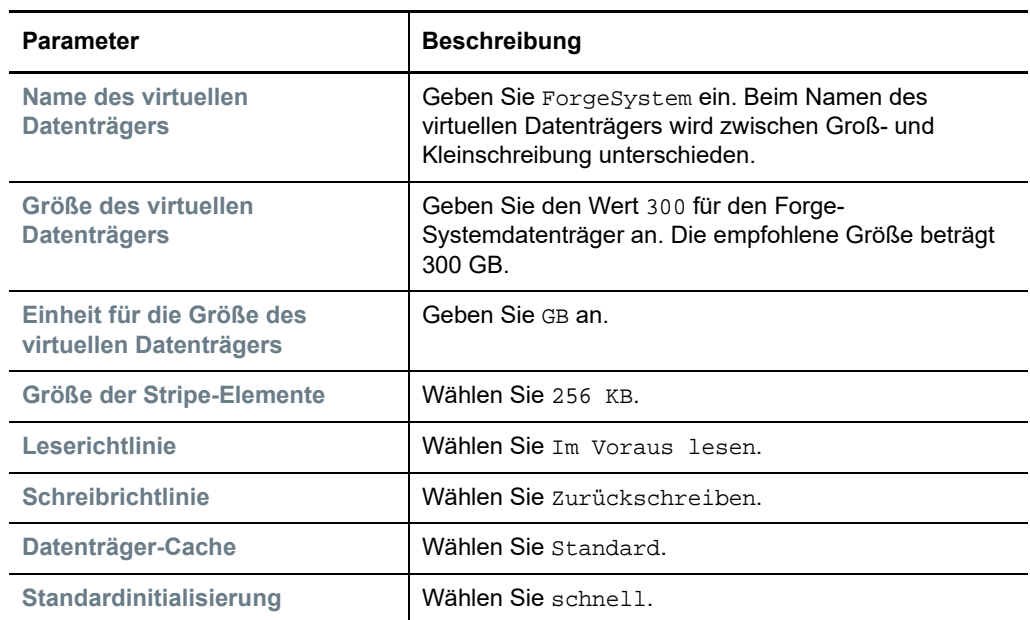

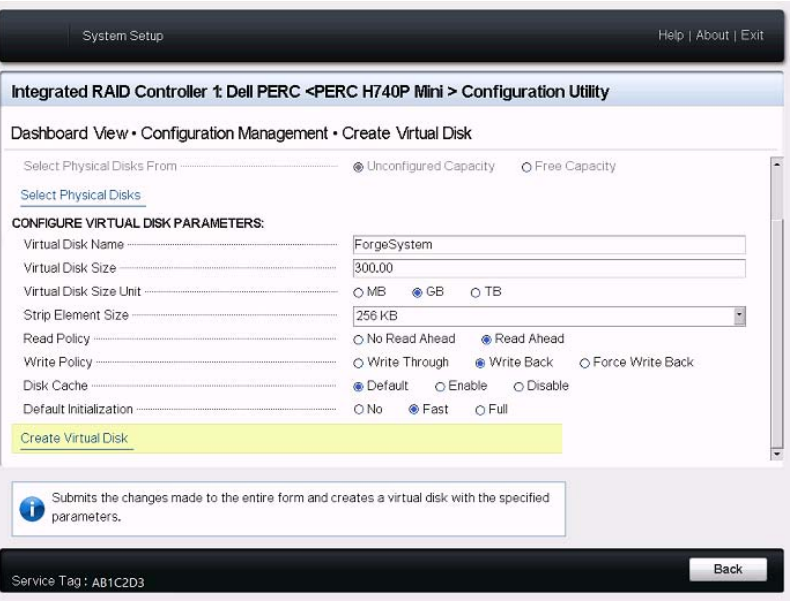

- **7a4** Klicken Sie unten auf der Seite auf **Virtuellen Datenträger erstellen**.
- **7a5** Eine Meldung wird angezeigt, dass der virtuelle Datenträger erstellt wurde. Bestätigen Sie die Meldung mit **OK**.
- **7b** Erstellen Sie einen neuen virtuellen Datenträger für die Forge-Failover-VMs:
	- **7b1** Klicken Sie im Menü "PERC-Konfigurationsverwaltung" auf **Virtuellen Datenträger erstellen**.

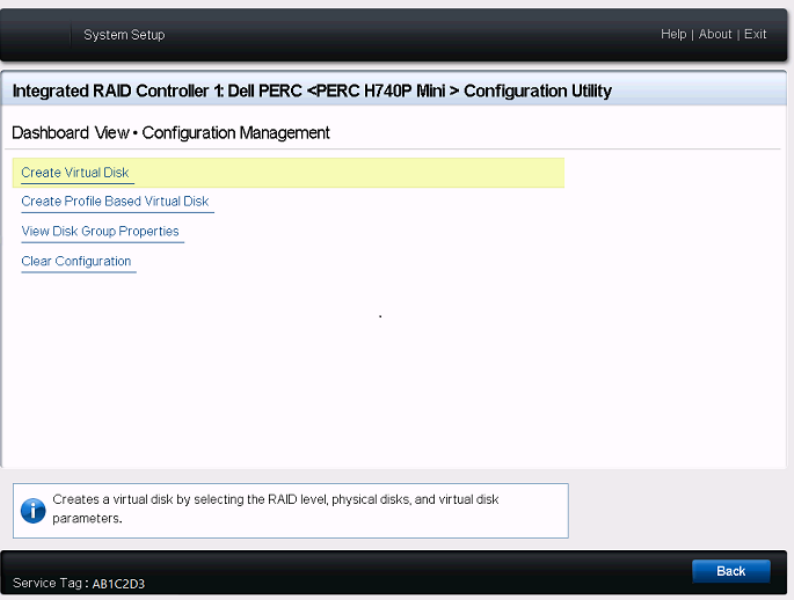

7b2 Definieren Sie das RAID auf der Seite "Virtuellen Datenträger erstellen":

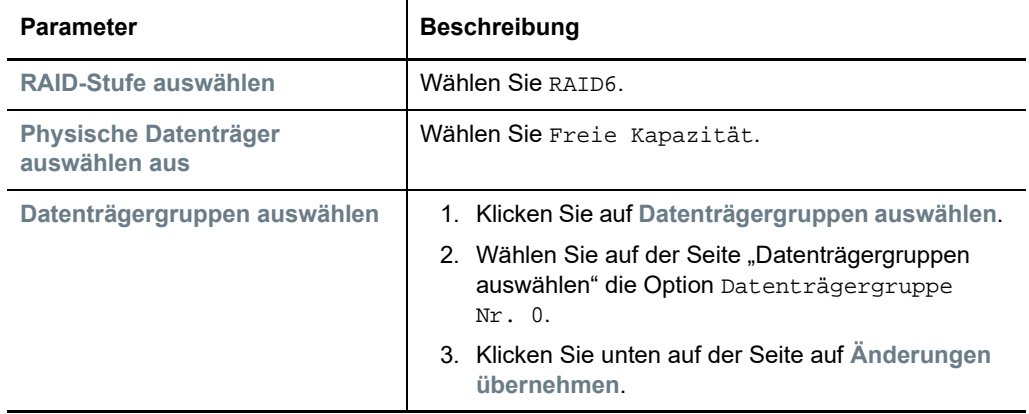

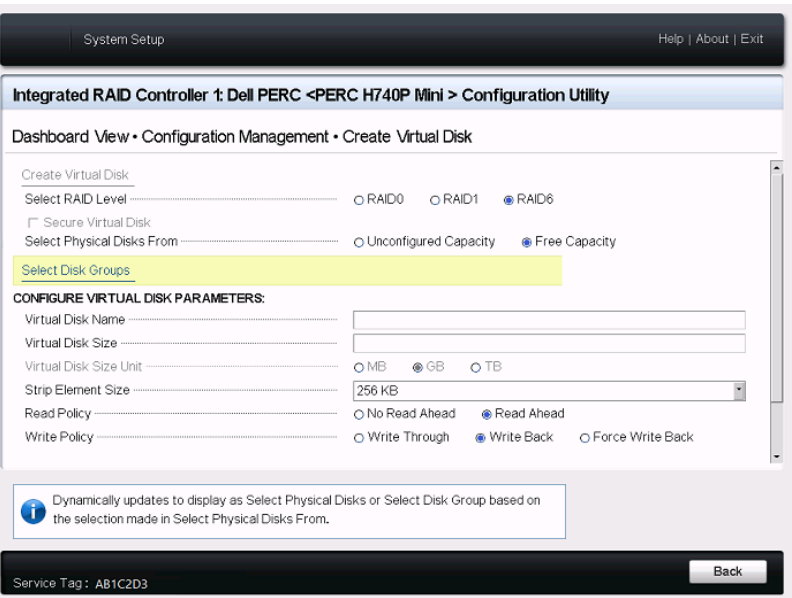

**7b3** Nach der Auswahl der Datenträgergruppe Nr. 0 konfigurieren Sie die folgenden Parameter für die virtuellen Datenträger:

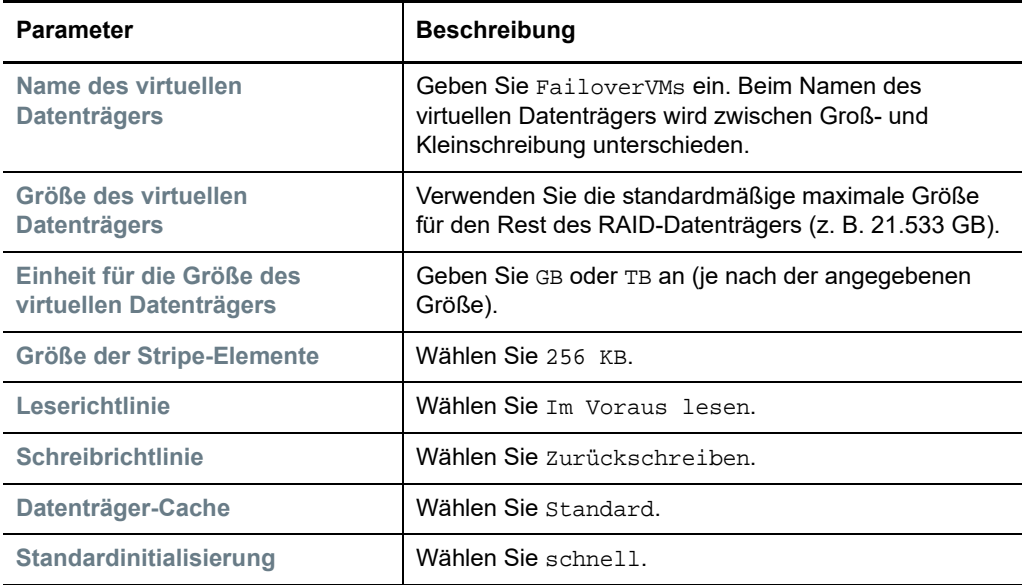

- **7b4** Klicken Sie unten auf der Seite auf **Virtuellen Datenträger erstellen**.
- **7b5** Eine Meldung wird angezeigt, dass der virtuelle Datenträger erstellt wurde. Bestätigen Sie die Meldung mit **OK**.
- 8 Prüfen Sie die Datenträger, die Sie in "Datenträgergruppe Nr. 0" angelegt haben.
	- 8a Klicken Sie im Menü "PERC-Konfigurationsverwaltung" auf Datenträgergruppen-**Eigenschaften anzeigen**.

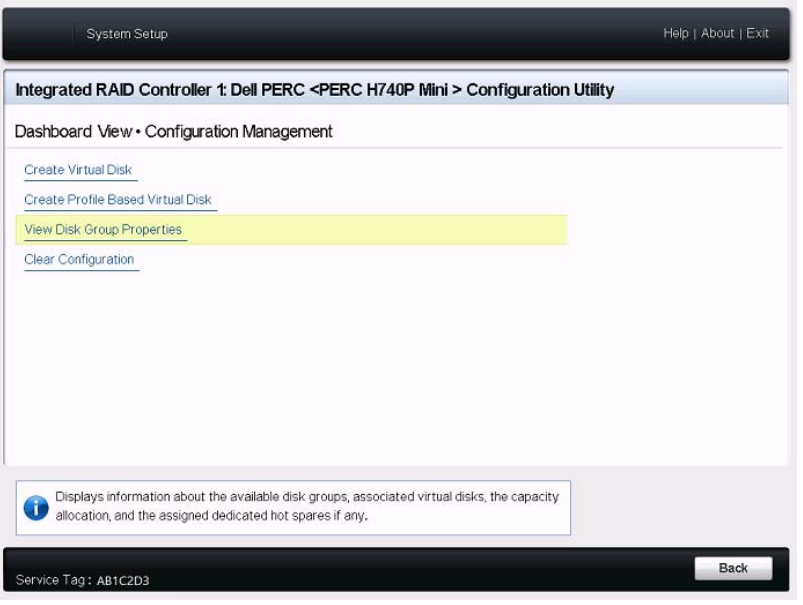

8b Wählen Sie auf der Seite "Datenträgergruppen-Eigenschaften anzeigen" die Option **Kapazitätszuweisung** und prüfen Sie die Kapazität für die Datenträger ForgeSystem und FailoverVMs.

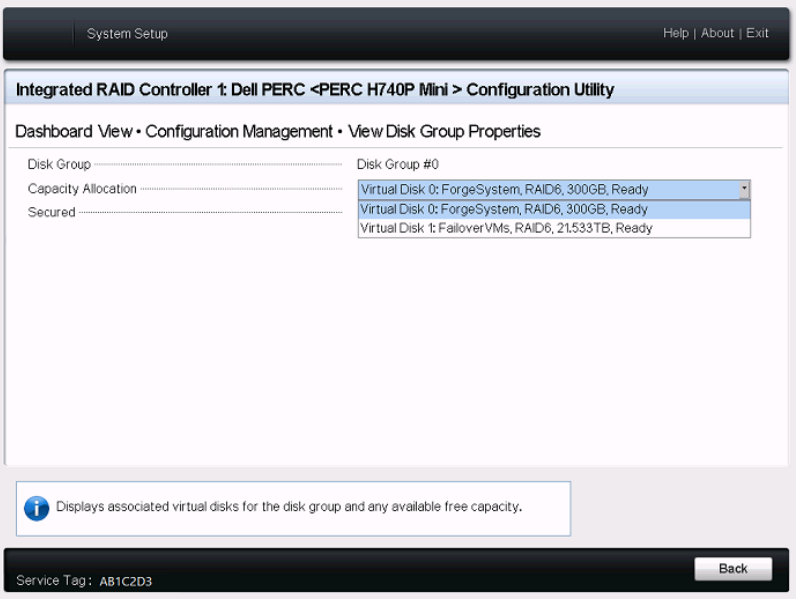

**9** Wechseln Sie zum Hauptmenü der Systemeinrichtung zurück. Beenden Sie das Systemeinrichtungsprogramm mit **Fertigstellen** unten rechts im Fenster und bestätigen Sie den Vorgang mit **Ja**.

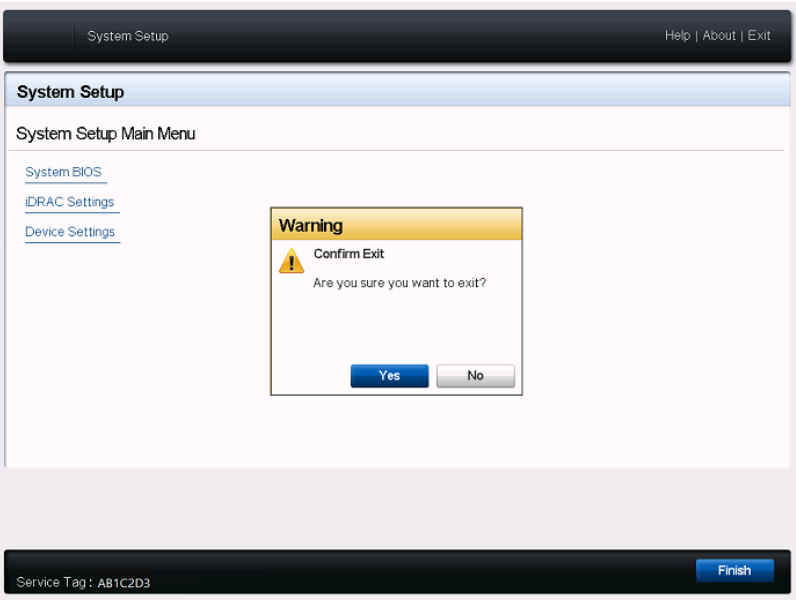

**10** (Bedingt) Drücken Sie Strg+Alt+Entf, wenn Sie dazu aufgefordert werden. Der Server wird mit den neuen Einstellungen neu gebootet.

# <span id="page-19-0"></span>**2.3 RAID-Konfiguration für Dell PowerEdge R730xd und frühere Modelle**

Für die Speicherfehlertoleranz der PlateSpin Forge-Appliance ist ein RAID-Speicher-Array erforderlich. Konfigurieren Sie beim ersten Booten der PlateSpin Forge-Appliance-Hardware den richtigen RAID-Typ für das System mithilfe des Dell-PERC-BIOS-Konfigurationsprogramms (Dell PowerEdge Expandable RAID Controller). Siehe [Tabelle 2-1, "RAID-Konfiguration für Forge-](#page-10-4)[Appliances", auf Seite 11](#page-10-4).

**HINWEIS:** Für diese Aufgabe müssen eine Tastatur und ein Bildschirm mit der Server-Hardware verbunden werden, die als Appliance fungiert.

Verwenden Sie nicht die Dell Enhanced Multimedia-USB-Tastatur, Modell SK-8135. Es ist bekannt, dass diese Tastatur USB-Konflikte verursacht.

### **So konfigurieren Sie den RAID-Controller:**

**1** Booten Sie die Server-Hardware.

**2** Warten Sie während des Bootvorgangs etwa 24 Sekunden ab, bis der BIOS-Bildschirm für den PERC-RAID-Controller (PowerEdge Expandable RAID) geöffnet wird, und starten Sie dann das PERC-Konfigurationsprogramm mit Strg+R.

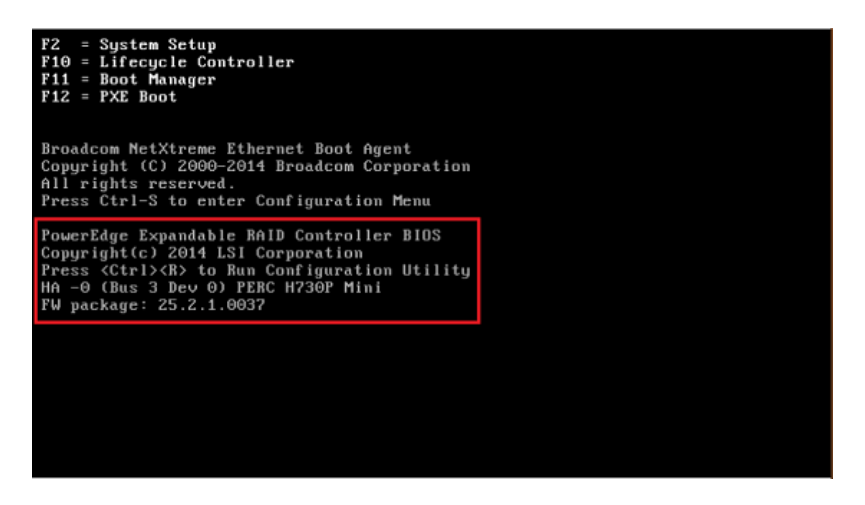

- **3** Konfigurieren Sie den PERC RAID-Controller für die Verwendung mehrerer logischer Festplatten über ein einziges RAID-Array (also RAID-6-, RAID-5- oder RAID-1-Array, [je nach](#page-10-4)  [RAID-Typ für die Hardware\)](#page-10-4):
	- **3a** Löschen Sie allen vorhandenen Datenträgergruppen:

**WARNUNG:** Durch Löschen einer Datenträgergruppe werden auch alle Daten auf dieser Datenträgergruppe gelöscht.

- <span id="page-20-0"></span>**3a1** Wählen Sie auf der Seite "Verwaltung der virtuellen Datenträger" eine vorhandene Datenträgergruppe aus und drücken Sie F2.
- <span id="page-20-1"></span>**3a2** Wählen Sie im Dialogfeld "Vorgänge" die Option Datenträgergruppe löschen.

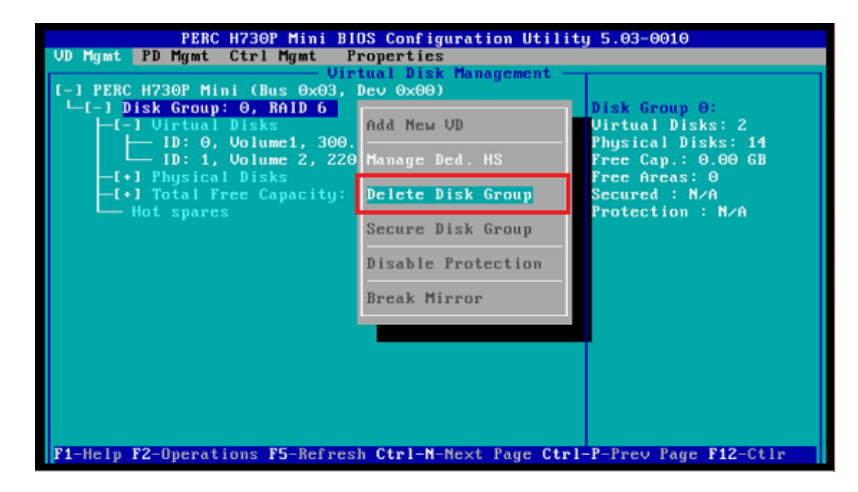

**3a3** Wiederholen Sie [Schritt 3a1](#page-20-0) und [Schritt 3a2](#page-20-1) für alle vorhandenen Datenträgergruppen.

- **3b** Erstellen Sie eine neue Datenträgergruppe für das Forge-System:
	- **3b1** Wählen Sie auf der Seite "Verwaltung der virtuellen Datenträger" unten am Stamm der Baumstruktur den RAID-Controller aus und klicken Sie auf F2.
	- **3b2** Wählen Sie im Menü "Vorgänge" die Option **Neuen VD erstellen**.

<span id="page-21-0"></span>3b3 Konfigurieren Sie auf der Seite "Neuen VD erstellen" den neuen virtuellen Datenträger. Legen Sie hierzu Werte für die folgenden Parameter fest:

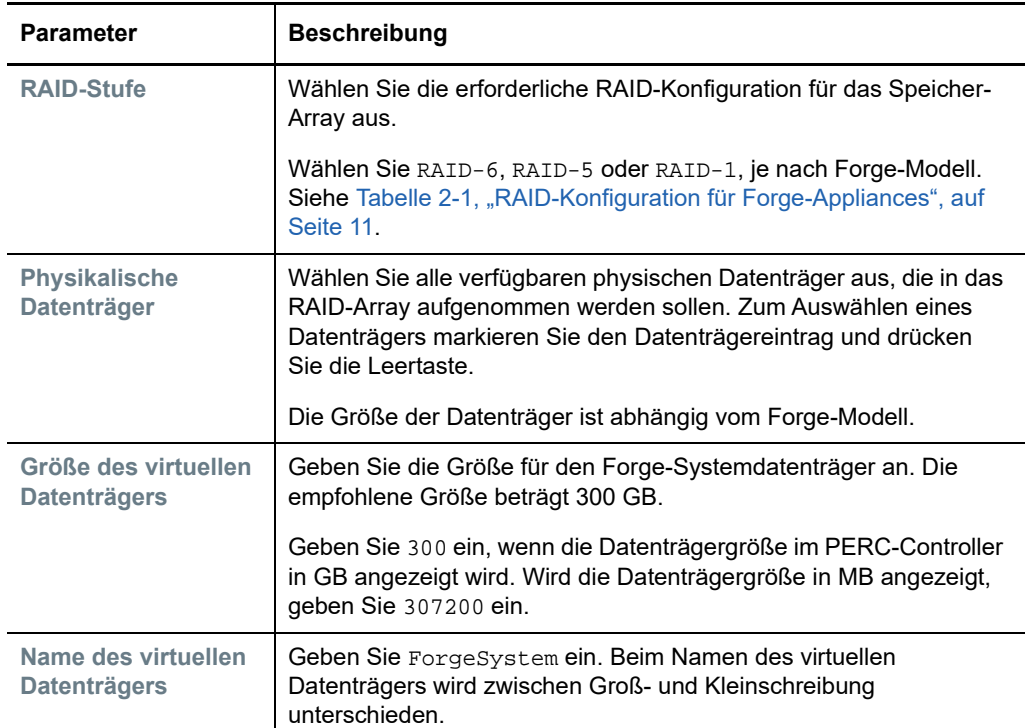

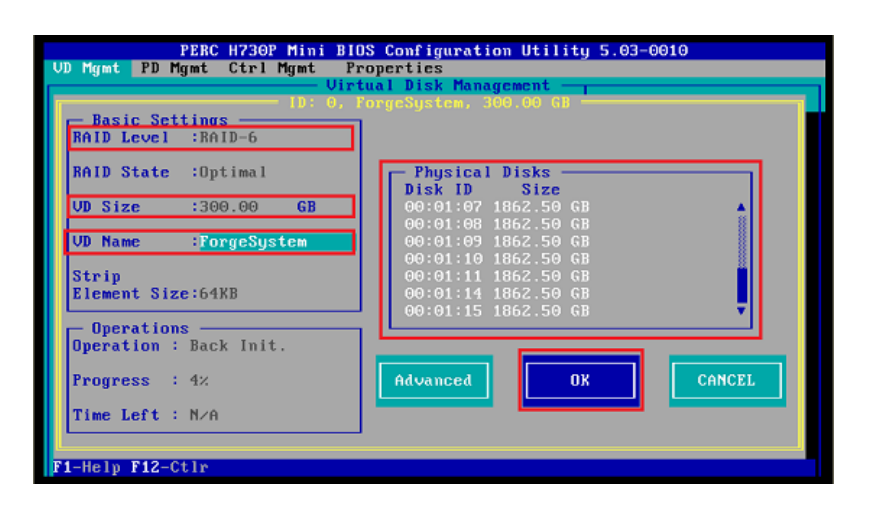

**3b4** Wählen Sie **OK** aus und drücken Sie die Eingabetaste.

- **3c** Erstellen Sie eine neue Datenträgergruppe für die Forge-Failover-VMs:
	- 3c1 Wählen Sie in der Baumstruktur auf der Seite "Verwaltung der virtuellen Datenträger" den Eintrag **Datenträgergruppe: 0, RAID\_** (siehe [Schritt 3b3\)](#page-21-0) und drücken Sie F2.
	- 3c2 Wählen Sie im Menü "Vorgänge" die Option Neuen VD hinzufügen.
	- **3c3** Konfigurieren Sie auf der Seite "Neuen VD in Datenträgergruppe 0 erstellen" den neuen virtuellen Datenträger für die Failover-VMs. Legen Sie hierzu Werte für die folgenden Parameter fest:

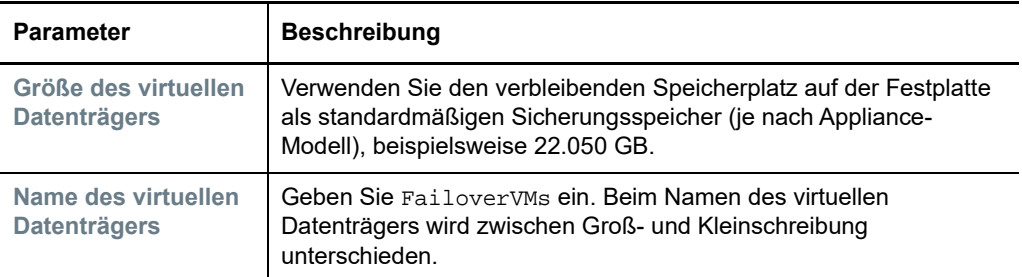

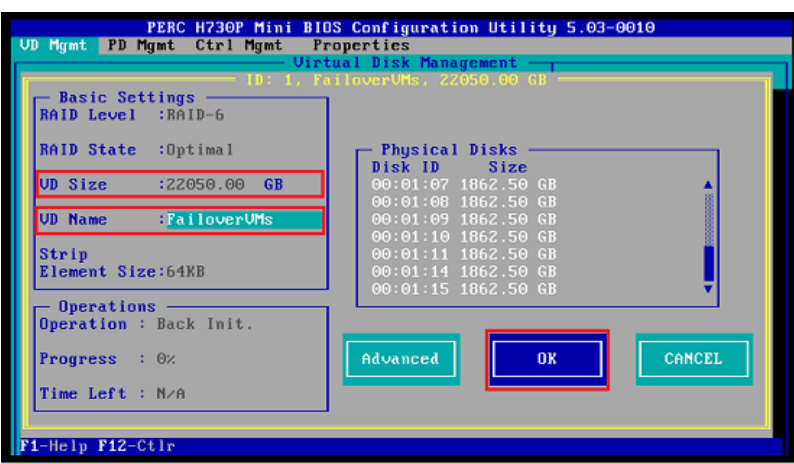

**3c4** Wählen Sie **OK** aus und drücken Sie die Eingabetaste.

- <span id="page-22-1"></span><span id="page-22-0"></span>**3d** Konfigurieren Sie die einzelnen virtuellen Datenträger jeweils für die schnelle Initialisierung:
	- 3d1 Wählen Sie auf der Seite "Verwaltung der virtuellen Datenträger" unter Virtuelle **Datenträger** den Datenträgernamen aus und drücken Sie F2.
	- **3d2** Wählen Sie im Dialogfeld "Vorgänge" die Option **Initialisierung** > **Schnellinitialisierung** > **OK**.

**3d3** Wiederholen Sie [Schritt 3d1](#page-22-0) und [Schritt 3d2](#page-22-1) für jeden virtuellen Datenträger.

Beispiel für einen vollständig ausgefüllten Konfigurationsbildschirm für RAID 6:

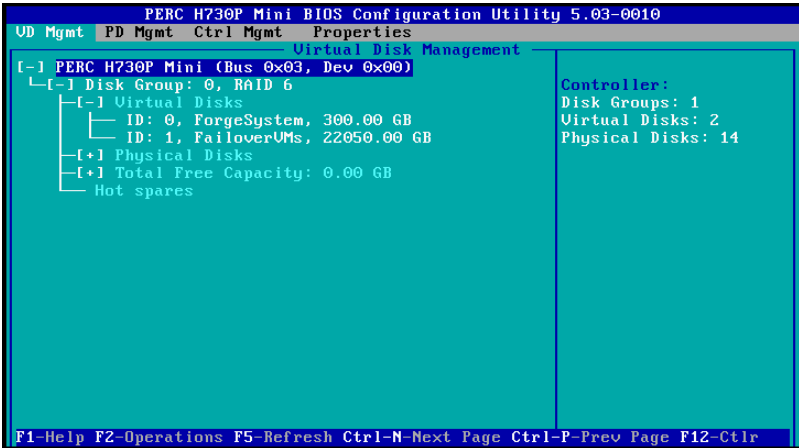

Beispiel für einen vollständig ausgefüllten Konfigurationsbildschirm für RAID 5:

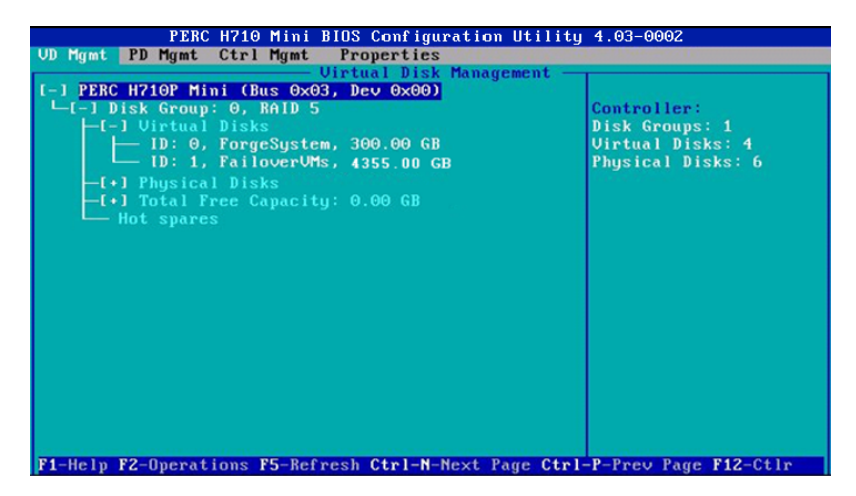

Beispiel für einen vollständig ausgefüllten Konfigurationsbildschirm für RAID 1:

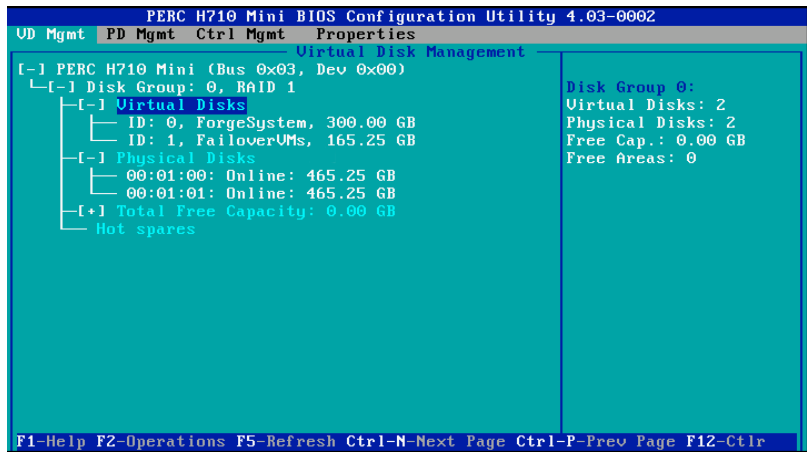

- **4** Beenden Sie das PERC-Konfigurationsprogramm mit der Esc-Taste.
- **5** Drücken Sie Strg+Alt+Entf, wenn Sie dazu aufgefordert werden. Der Server wird mit den neuen Einstellungen neu gebootet.

# <span id="page-24-0"></span>3 3**Konfigurieren von System-BIOS-Einstellungen**

Bei der PlateSpin Forge-Appliance sind spezielle Einstellungen für den SATA-Speicher und die Virtualisierung im System-BIOS erforderlich. Konfigurieren Sie diese Einstellungen mit dem Systemeinrichtungsprogramm.

**HINWEIS:** Für diese Aufgabe müssen eine Tastatur und ein Bildschirm mit der Server-Hardware verbunden werden, die als Appliance fungiert.

Verwenden Sie nicht die Dell Enhanced Multimedia-USB-Tastatur, Modell SK-8135. Es ist bekannt, dass diese Tastatur USB-Konflikte verursacht.

- [Abschnitt 3.1, "Öffnen des Systemeinrichtungsprogramms", auf Seite 25](#page-24-1)
- [Abschnitt 3.2, "Konfigurieren der erforderlichen SATA-Einstellung", auf Seite 26](#page-25-0)
- [Abschnitt 3.3, "Konfigurieren der erforderlichen Einstellung für die Virtualisierungstechnologie",](#page-27-0)  [auf Seite 28](#page-27-0)
- <span id="page-24-2"></span>[Abschnitt 3.4, "Beenden des Systemeinrichtungsprogramms", auf Seite 30](#page-29-0)

# <span id="page-24-1"></span>**3.1 Öffnen des Systemeinrichtungsprogramms**

- **1** Booten Sie die Forge-Appliance-Hardware (den Server).
- **2** Rufen Sie das **Systemeinrichtungsprogramm** auf. Drücken Sie hierzu während des POST die Taste F2.

Warten Sie ab, bis das Fenster "Systemeinrichtung" geöffnet wird. Dies kann bis zu 30 Sekunden dauern.

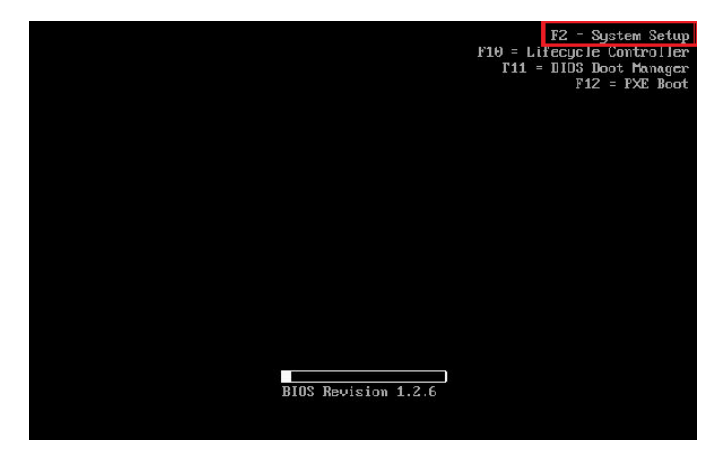

**3** Im Hauptmenü der Systemeinrichtung finden Sie Optionen zu eingebetteten Einstellungen für das System-BIOS, den Dell-iDRAC und das Gerät.

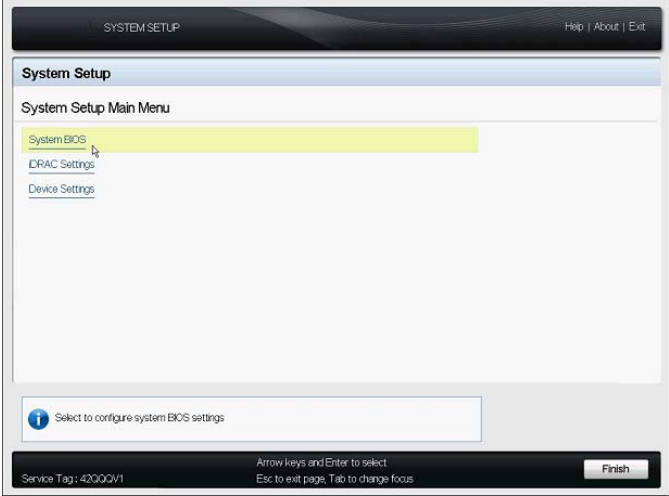

# <span id="page-25-0"></span>**3.2 Konfigurieren der erforderlichen SATA-Einstellung**

Für PlateSpin Forge muss die Option **Eingebettetes SATA** im System-BIOS auf ATA-Modus eingestellt werden.

#### So konfigurieren Sie die Einstellung "Eingebettetes SATA":

- **1** Öffnen Sie das Systemeinrichtungsprogramm. Siehe [Abschnitt 3.1, "Öffnen des Systemeinrichtungsprogramms", auf Seite 25](#page-24-1).
- **2** Wählen Sie im Hauptmenü der Systemeinrichtung die Option **System-BIOS**.

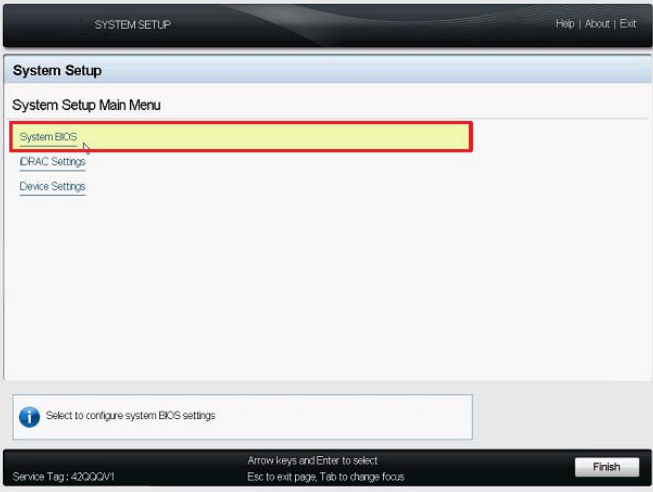

**3** Wählen Sie auf der Seite "System-BIOS-Einstellungen" die Option **SATA-Einstellungen**.

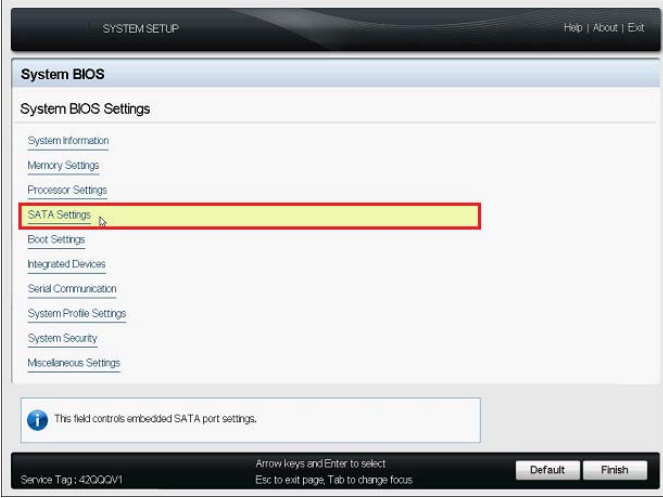

4 Ändern Sie auf der Seite SATA Settings die Einstellung "Embedded SATA" in ATA Mode.

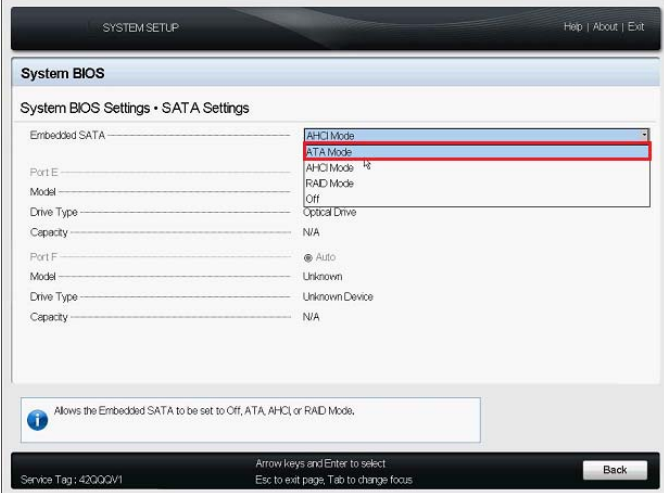

- **5** Drücken Sie zweimal die Esc-Taste. Sie gelangen zum Hauptmenü der Systemeinrichtung zurück.
- **6** (Bedingt) Wenn Sie dazu aufgefordert werden, die Änderungen am BIOS zu speichern, klicken Sie auf **Ja**.

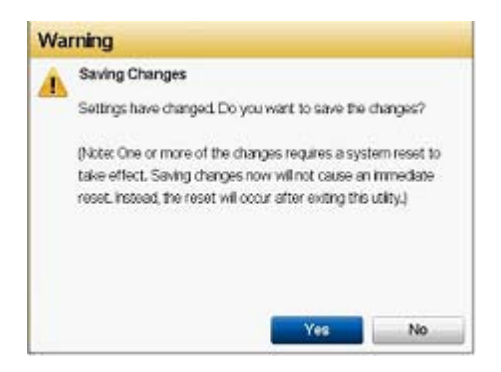

Eine Meldung wird angezeigt, dass die Änderungen erfolgreich gespeichert wurden. Mit **OK** wird das Bestätigungsfenster geschlossen.

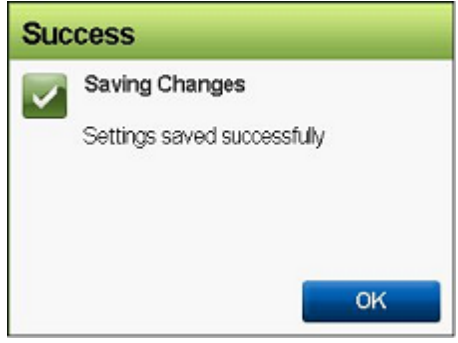

**7** Beenden Sie das Systemeinrichtungsprogramm.

Siehe [Abschnitt 3.4, "Beenden des Systemeinrichtungsprogramms", auf Seite 30.](#page-29-0)

# <span id="page-27-0"></span>**3.3 Konfigurieren der erforderlichen Einstellung für die Virtualisierungstechnologie**

Für PlateSpin Forge muss die Option **Virtualisierungstechnologie** im System-BIOS auf Aktiviert eingestellt werden.

### So konfigurieren Sie die Einstellung "Virtualisierungstechnologie":

**1** Öffnen Sie das Systemeinrichtungsprogramm.

Siehe [Abschnitt 3.1, "Öffnen des Systemeinrichtungsprogramms", auf Seite 25](#page-24-1).

**2** Wählen Sie im Hauptmenü der Systemeinrichtung die Option **System-BIOS**.

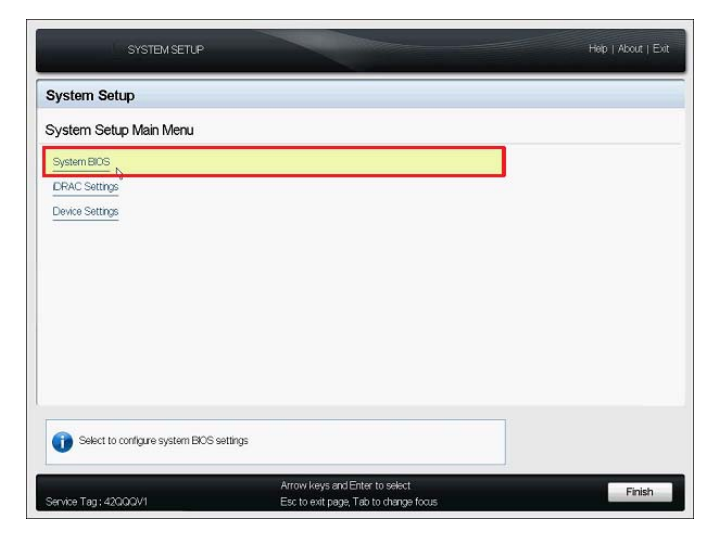

**3** Wählen Sie auf der Seite "System-BIOS-Einstellungen" die Option **Prozessoreinstellungen**.

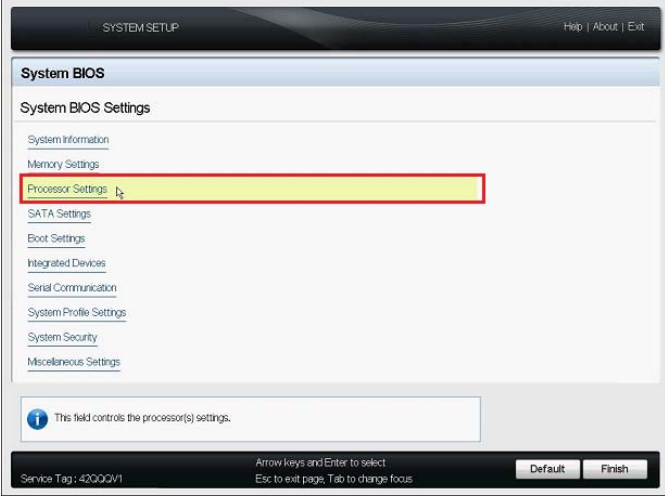

**4** Überprüfen Sie auf der Seite Processor Settings, ob die Einstellung **Virtualization Technology** auf **Enabled** gesetzt ist.

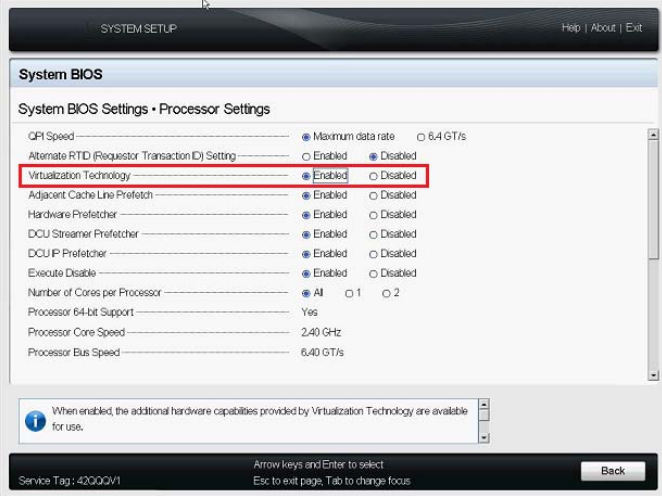

- 5 Schließen Sie die Seite "Prozessoreinstellungen" und wechseln Sie zurück zum Hauptmenü der Systemeinrichtung. Drücken Sie hierzu zweimal die Esc-Taste.
- **6** (Bedingt) Wenn Sie dazu aufgefordert werden, die Änderungen am BIOS zu speichern, klicken Sie auf **Ja**.

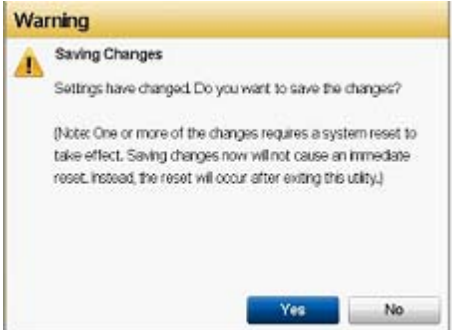

Eine Meldung wird angezeigt, dass die Änderungen erfolgreich gespeichert wurden. Mit **OK** wird das Bestätigungsfenster geschlossen.

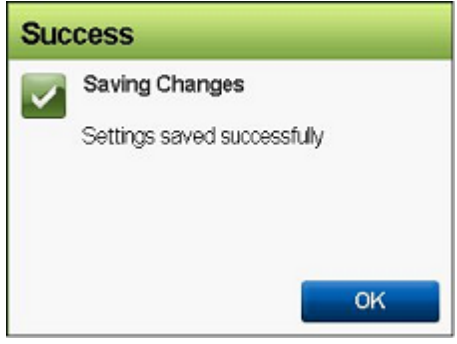

**7** Beenden Sie das Systemeinrichtungsprogramm.

<span id="page-29-1"></span>Siehe [Abschnitt 3.4, "Beenden des Systemeinrichtungsprogramms", auf Seite 30.](#page-29-0)

# <span id="page-29-0"></span>**3.4 Beenden des Systemeinrichtungsprogramms**

- **1** Drücken Sie im Hauptmenü der Systemeinrichtung die Esc-Taste. Das Systemeinrichtungsprogramm wird geschlossen und die PlateSpin Forge-Hardware wird neu gestartet.
- **2** Wenn Sie aufgefordert werden, das Beenden und den Neustart zu bestätigen, klicken Sie auf **Ja**.

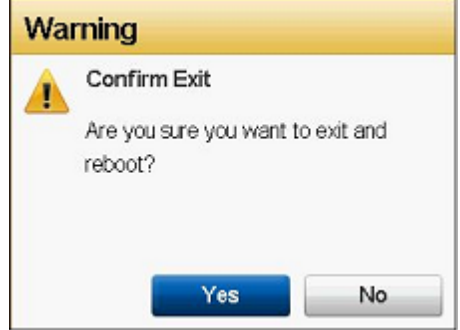

# <span id="page-30-0"></span>4 <sup>4</sup>**Konfigurieren der Einstellungen für das LCD-Anzeigefeld**

Der Dell PowerEdge R720 und ältere Hardware-Modelle sind mit einem kleinen LCD-Anzeigefeld im vorderen Bedienfeld ausgestattet, in dem der PlateSpin Forge-Markenname angezeigt wird.

**HINWEIS:** Beim Dell PowerEdge R730xd und R740xd ist das Anzeigefeld nicht verfügbar. Ignorieren Sie diesen Abschnitt.

\* [Abschnitt 4.1, "Konfigurieren des erforderlichen Namens für das LCD-Anzeigefeld", auf Seite 31](#page-30-1)

# <span id="page-30-1"></span>**4.1 Konfigurieren des erforderlichen Namens für das LCD-Anzeigefeld**

Wenn Hardware mit einem LCD-Anzeigefeld im vorderen Bedienfeld ausgestattet ist, muss in PlateSpin Forge ein Anzeigename für das Anzeigefeld konfiguriert werden.

### **So konfigurieren Sie das LCD-Anzeigefeld für Forge:**

**1** Öffnen Sie das Systemeinrichtungsprogramm.

Siehe [Abschnitt 3.1, "Öffnen des Systemeinrichtungsprogramms", auf Seite 25](#page-24-2).

**2** Wählen Sie im Hauptmenü der Systemeinrichtung die Option **iDRAC-Einstellungen**.

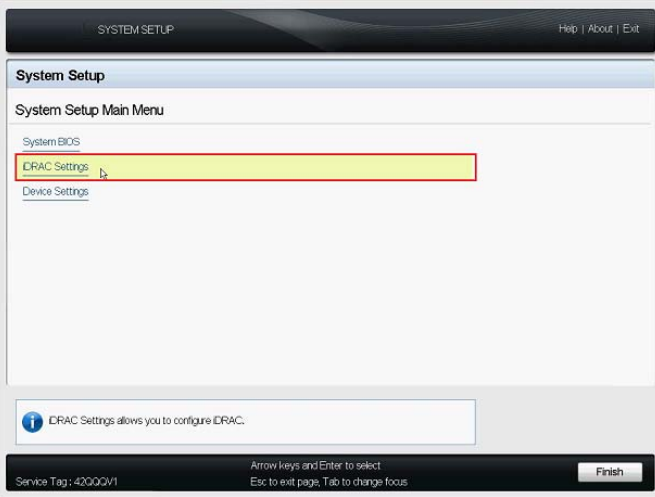

Wählen Sie auf der Systemseite "iDRAC-Einstellungen" die Option **LCD**.

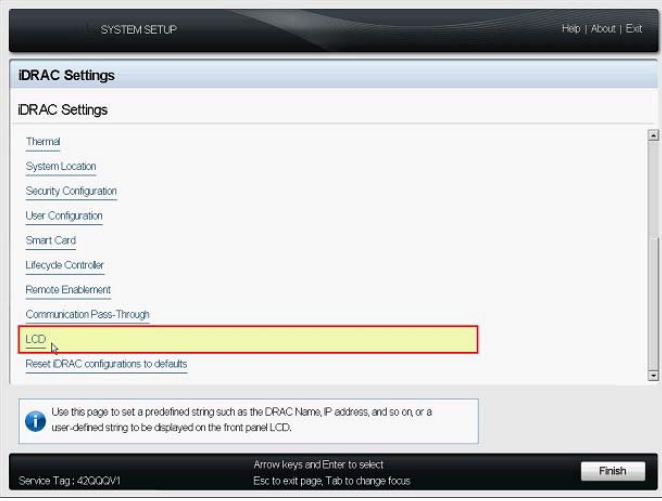

 Geben Sie auf der Seite "LCD" unter **Benutzerdefinierte Zeichenfolge** den Wert PlateSpin Forge ein.

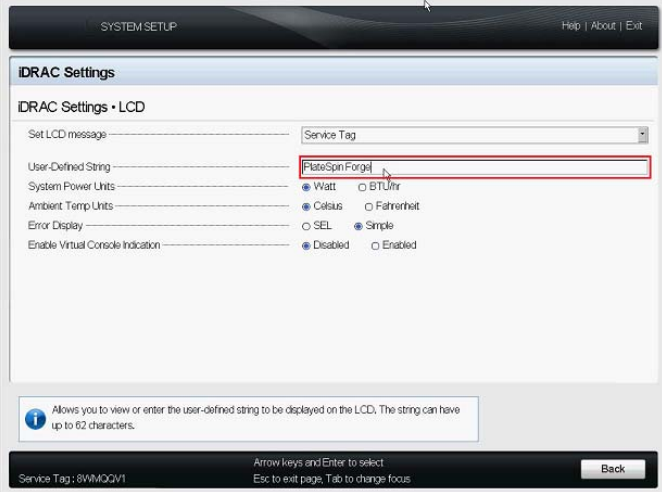

- Drücken Sie dreimal die Esc-Taste. Sie gelangen zum Hauptmenü der Systemeinrichtung zurück.
- (Bedingt) Wenn Sie dazu aufgefordert werden, die Änderungen an den iDRAC-Einstellungen zu speichern, klicken Sie auf **Ja**.

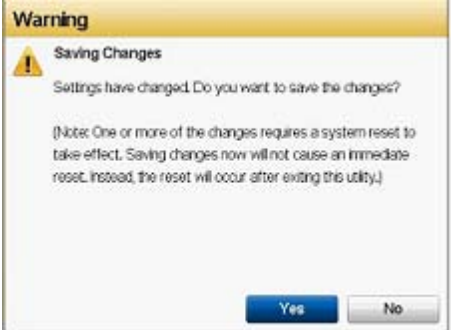

Eine Meldung wird angezeigt, dass die Änderungen erfolgreich gespeichert wurden. Mit **OK** wird das Bestätigungsfenster geschlossen.

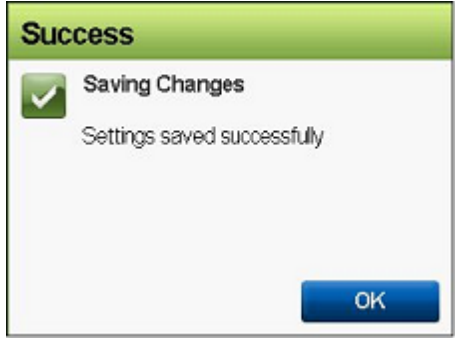

**7** Beenden Sie das Systemeinrichtungsprogramm.

Siehe [Abschnitt 3.4, "Beenden des Systemeinrichtungsprogramms", auf Seite 30.](#page-29-1)

# <span id="page-34-0"></span>5 <sup>5</sup> **Installieren erforderlicher Software-Komponenten für Forge**

In diesem Abschnitt finden Sie Informationen zum Installieren und Konfigurieren der für PlateSpin Forge erforderlichen Software-Komponenten.

- [Abschnitt 5.1, "Erstellen des Forge 11.3-Installations-Datenträgers", auf Seite 35](#page-34-1)
- [Abschnitt 5.2, "Installieren von VMware ESXi 6.5 U1 für die Appliance", auf Seite 36](#page-35-0)
- [Abschnitt 5.3, "Importieren des virtuellen Forge-Appliance-Computers", auf Seite 39](#page-38-0)
- [Abschnitt 5.4, "Installieren von VMware-Aktualisierungen \(VIB-Dateien\)", auf Seite 47](#page-46-0)
- [Abschnitt 5.5, "Lizenzieren von Microsoft-Produkten auf der Forge-Management-VM", auf](#page-47-0)  [Seite 48](#page-47-0)
- [Abschnitt 5.6, "Lizenzieren des VMware ESXi-Hypervisors", auf Seite 51](#page-50-1)
- [Abschnitt 5.7, "Ausführen des Forge-Appliance-Konfigurators", auf Seite 52](#page-51-0)
- [Abschnitt 5.8, "Sichern der Forge-Management-VM", auf Seite 53](#page-52-0)
- [Abschnitt 5.9, "Herunterfahren des VMware ESXi-Hosts", auf Seite](#page-53-0) 54
- [Abschnitt 5.10, "Neustarten der Appliance", auf Seite 54](#page-53-1)

**WICHTIG:** Bevor Sie die in diesem Abschnitt aufgeführte Software installieren, ermitteln Sie bitte das Modell Ihrer Tastatur. Verwenden Sie nicht die Dell Enhanced Multimedia-USB-Tastatur, Modell SK-8135. Es ist bekannt, dass diese Tastatur USB-Konflikte verursacht.

## <span id="page-34-1"></span>**5.1 Erstellen des Forge 11.3-Installations-Datenträgers**

<span id="page-34-2"></span>Für das Installationsprogramm für PlateSpin Forge 11.3 benötigen Sie eine bootfähige CD oder DVD. Diesen Datenträger brennen Sie aus dem ISO-Image, das sich auf dem USB-Flash-Laufwerk mit dem *PlateSpin Forge 11.3 Appliance Build Kit befindet*. Die Datei umfasst etwa 350 MB.

**HINWEIS:** Sie benötigen einen unabhängigen Windows-Computer mit ISO-Brenn-Software, ein optisches Laufwerk, mit dem eine bootfähige CD oder DVD gebrannt werden kann, sowie einen leeren, beschreibbaren Datenträger (CD-R oder DVD-R).

### **So erstellen Sie eine Forge-Installations-CD/DVD aus dem PlateSpin Forge 11.3-USB-Flash-Laufwerk:**

- **1** Legen Sie an einem unabhängigen, laufenden Windows-Computer eine leere, unformatierte, beschreibbare CD oder DVD in ein optisches Laufwerk ein, mit dem eine CD oder DVD aus einer ISO-Datei gebrannt werden kann.
- **2** Stecken Sie an diesem Computer das USB-Flash-Laufwerk mit dem *PlateSpin Forge 11.3 Appliance Build Kit in einen freien USB-Steckplatz ein, und warten Sie ab, bis das Flash-Laufwerk gemountet wurde.*
- **3** Öffnen Sie den Datei-Explorer auf dem Windows-Desktop.
- **4** Navigieren Sie zur Image-Datei forge-esx6.5-11.3.0.xxx-provider.iso im Stammverzeichnis des USB-Laufwerks.
- **5** Brennen Sie den Datenträger mit dem integrierten Windows-Brenner für Datenträgerabbilder:
	- **5a** Klicken Sie im Datei-Explorer mit der rechten Maustaste auf die ISO-Image-Datei und wählen Sie die Option **Datenträgerabbild brennen**.
	- **5b** Wählen Sie im Windows-Dialogfeld "Datenträgerabbild brennen" in der Liste **CD/DVD-Brenner** das CD-/DVD-Laufwerk aus, in dem der leere Datenträger eingelegt ist.
	- **5c** (Optional) Wenn das Datenträger-Image nach dem Brennen des Datenträgers überprüft werden soll, aktivieren Sie das Kontrollkästchen **Datenträger nach dem Brennen überprüfen**. Soll keine Überprüfung erfolgen, lassen Sie diese Option deaktiviert.
	- **5d** Klicken Sie auf **Brennen**. Der Datenträger wird gebrannt.
	- **5e** Sobald das Datenträger-Image auf dem Datenträger gebrannt ist, klicken Sie auf **Schließen**.
- **6** Entnehmen Sie den Datenträger und beschriften Sie ihn mit *PlateSpin Forge 11.3.0-Installation*.
- <span id="page-35-1"></span>**7** Fahren Sie mit [Abschnitt 5.2, "Installieren von VMware ESXi](#page-35-0) 6.5 U1 für die Appliance", auf [Seite 36](#page-35-0) fort.

# <span id="page-35-0"></span>**5.2 Installieren von VMware ESXi 6.5 U1 für die Appliance**

In PlateSpin Forge ist VMware ESXi 6.5 U1 als Host für die Forge Management-VM erforderlich. Stellen Sie sicher, dass Sie über den [PlateSpin Forge 11.3.0-Installations-Datenträger](#page-34-1) verfügen, um mit der Installation fortfahren zu können.

**HINWEIS:** Die PlateSpin Forge-Hardware ist nicht mit einem internen CD-/DVD-Laufwerk ausgestattet. Während des Forge-Installationsvorgangs müssen Sie ein externes optisches Laufwerk anschließen, das auf den *[PlateSpin Forge 11.3.0-Installations](#page-34-1)*[-Datenträger](#page-34-1) zugreifen kann. Verbinden Sie das Gerät mit einem beliebigen freien USB-Anschluss an der Hardware.

Falls Probleme bei der Installation von VMware ESXi auftreten, beachten Sie [Abschnitt A.2,](#page-58-3)  ["Mögliche Fehler bei der ESXi-Installation", auf Seite 59](#page-58-3).

### **So installieren Sie VMware ESXi für die Forge Appliance:**

**1** Schließen Sie eine Tastatur, einen Bildschirm und ein externes CD-/DVD-Laufwerk an die Server-Hardware der Appliance an.

**HINWEIS:** Verwenden Sie nicht die Dell Enhanced Multimedia-USB-Tastatur, Modell SK-8135. Es ist bekannt, dass diese Tastatur USB-Konflikte verursacht.

**2** Schalten Sie die Appliance ein und drücken Sie beim Bootprompt F11.

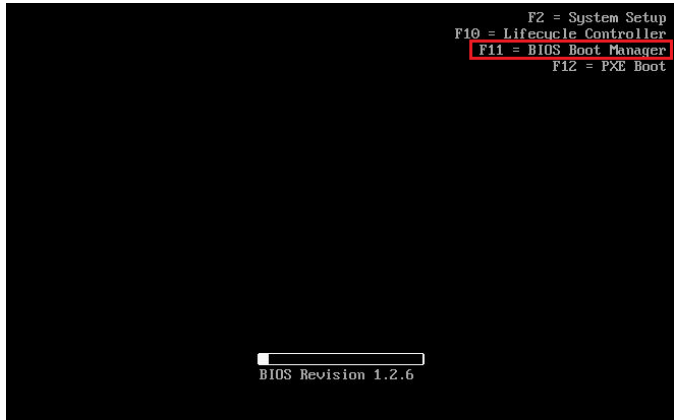

**3** Legen Sie am Bootprompt den *[PlateSpin Forge 11.3.0-Installations](#page-34-1)*[-Datenträger](#page-34-1) in das CD-/ DVD-Laufwerk ein.

Es kann einige Zeit dauern, bis das Dienstprogramm Boot-Manager angezeigt wird.

**4** Wählen Sie im Hauptmenü des Boot-Managers die Option **BIOS-Boot-Menü** aus, um den BIOS-Boot-Manager zu starten.

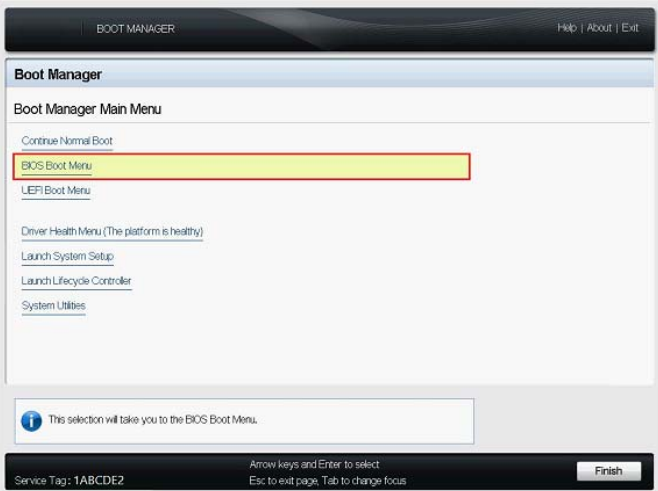

**5** Navigieren Sie im Dienstprogramm BIOS-Boot-Manager mit dem Pfeil nach oben und nach unten zur Option, mit der Sie von einem optischen Gerät (z. B. einem optischen SATA-Laufwerk) booten, und drücken Sie die Eingabetaste.

**HINWEIS:** Der Name des optischen Geräts ist abhängig vom Gerät, das an die Appliance angeschlossen ist.

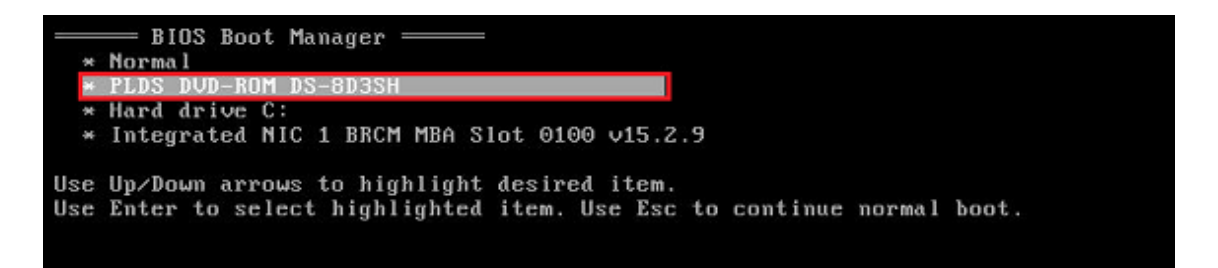

**6** Wählen Sie im Installationsmenü für ESX 6.5 Update 1 die Option **ESX-Skript-Installation für die Forge-Appliance** und drücken Sie die Eingabetaste. Das Installationsprogramm für ESX 6.5 U1 wird geladen.

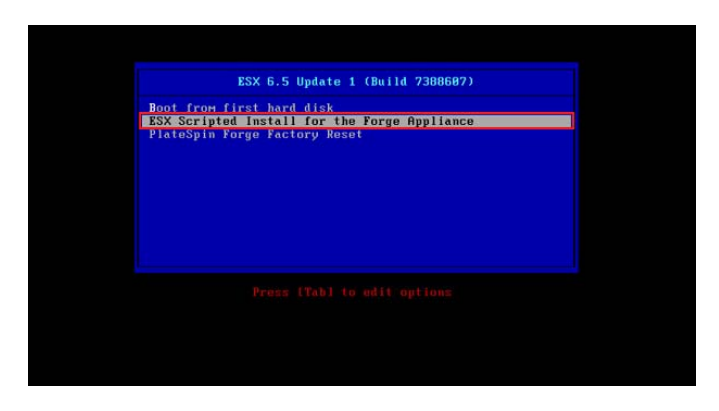

**7** Warten Sie ab, bis die VMware-Installation mit dem Skript abgeschlossen ist. Der Installationsvorgang wird am Bildschirm aktualisiert und durchläuft mehrere Stufen.

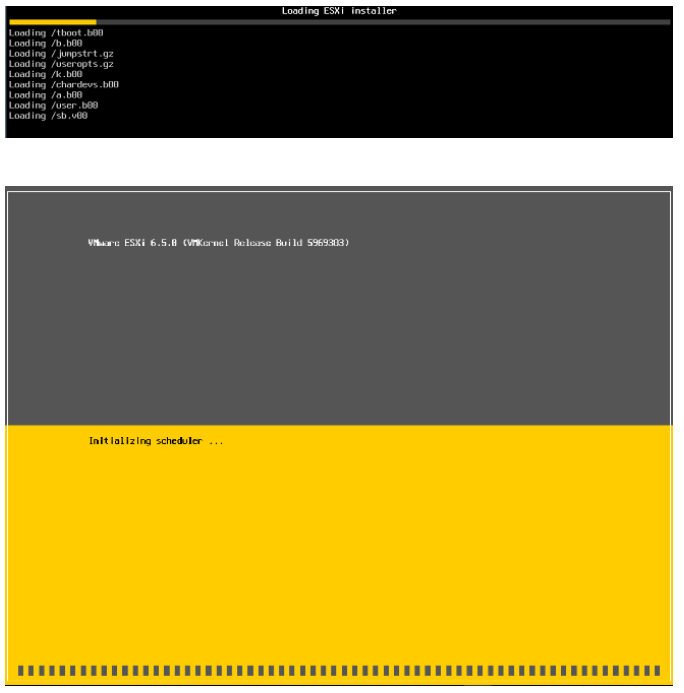

**8** Sobald der VMware-Installationsvorgang abgeschlossen ist, wird eine Bestätigungsmeldung angezeigt, bevor das System neu gestartet werden kann.

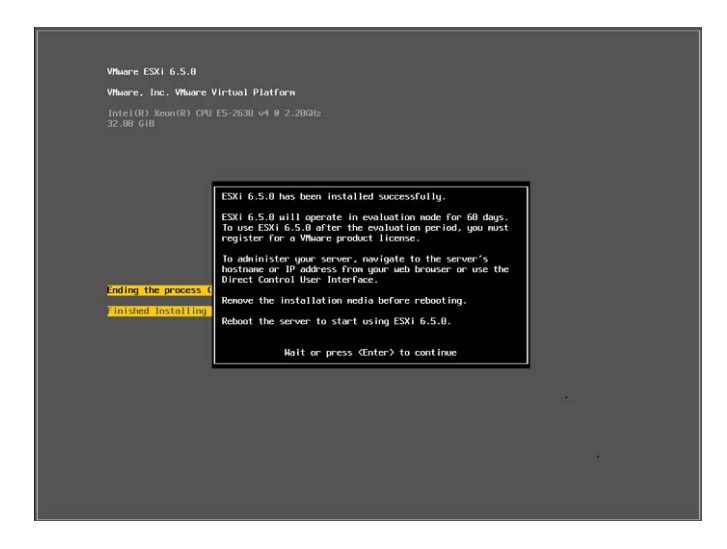

**9** Entnehmen Sie den Installationsdatenträger und starten Sie das System mit der Eingabetaste neu (oder lassen Sie das System sich selbst neu starten).

**HINWEIS:** Wenn Sie bei der Installation nicht anwesend sind, wird der Neustart des Systems automatisch ausgeführt.

**10** Sobald das System neu gestartet wurde, fahren Sie mit den Anweisungen unter [Abschnitt 5.3,](#page-38-0)  ["Importieren des virtuellen Forge-Appliance-Computers", auf Seite 39](#page-38-0) fort.

# <span id="page-38-0"></span>**5.3 Importieren des virtuellen Forge-Appliance-Computers**

Sobald VMware auf der PlateSpin Forge-Hardware installiert ist, können Sie die Forge Management-VM mithilfe einer OVF-Datei importieren.

- [Abschnitt 5.3.1, "Vorbereiten eines PlateSpin-Verwaltungscomputers", auf Seite 39](#page-38-1)
- [Abschnitt 5.3.2, "Einrichten einer physischen Verbindung zur Appliance", auf Seite 40](#page-39-0)
- [Abschnitt 5.3.3, "Aufbauen einer Managementverbindung über den VMware vSphere-Web-](#page-40-0)[Client", auf Seite 41](#page-40-0)
- [Abschnitt 5.3.4, "Bereitstellen der Forge Management-VM über eine OVF-Datei", auf Seite 43](#page-42-0)
- <span id="page-38-2"></span>[Abschnitt 5.3.5, "Umbenennen der Forge Management-VM", auf Seite](#page-45-0) 46

### <span id="page-38-1"></span>**5.3.1 Vorbereiten eines PlateSpin-Verwaltungscomputers**

Zum Fortsetzen der Installation und Konfiguration der PlateSpin Forge-Komponenten stellen Sie eine direkte Verbindung zur Forge-Hardware-Appliance über einen anderen Computer her, dem *PlateSpin-Verwaltungscomputer*. Zu diesem Zweck sollten Sie einen Windows-Laptop wegen seiner Flexibilität und Mobilität verwenden. Konfigurieren Sie den Verwaltungscomputer mit einer statischen IP-Adresse, die sich in demselben Teilnetz wie Forge befindet, und verbinden Sie ihn dann mit der Forge-Appliance.

### **So bereiten Sie den Verwaltungscomputer vor:**

- **1** Der Verwaltungscomputer muss über eine Kabelverbindung mit dem Netzwerk verbunden sein.
- **2** Melden Sie sich beim Verwaltungscomputer als lokaler Administratorbenutzer an.

**3** Öffnen Sie die TCP/IPv4-Eigenschaften des kabelgebundenen LAN-Adapters am Verwaltungscomputer.

Wählen Sie im Netzwerk- und Freigabecenter den kabelgebundenen Netzwerkadapter aus und öffnen Sie das Dialogfeld **Ethernet-Eigenschaften** für diesen Adapter. Wählen Sie **Internetprotokoll Version 4 (TCP/IPv4)** und klicken Sie auf **Eigenschaften**.

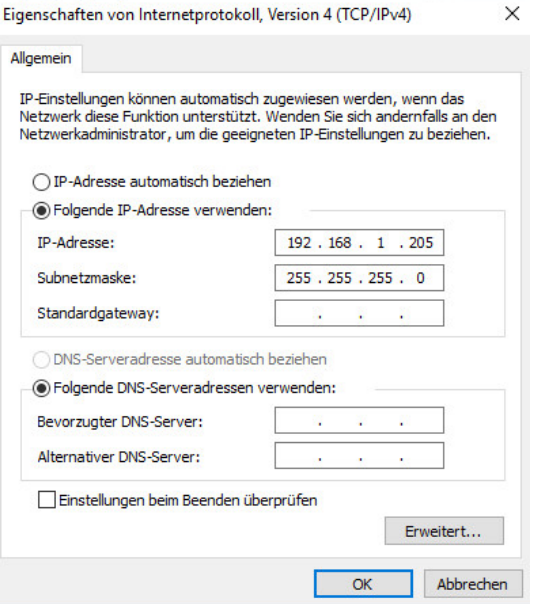

- **4** Wählen Sie auf der Registerkarte "Allgemein" die Option **Folgende IP-Adresse verwenden** und weisen Sie die folgenden Werte zu:
	- **IP-Adresse:** 192.168.1.205
	- **Teilnetzmaske:** 255.255.255.0

**HINWEIS:** Verwenden Sie nicht die folgenden IP-Adressen:

- 192.168.1.200: Wird vom Hypervisor verwendet.
- 192.168.1.210: Wird von der Forge-Management-VM verwendet. (wird durch ein automatisches Appliance-Konfigurationsprogramm zugewiesen).
- **5** Schließen Sie das Dialogfeld mit **OK**.
- **6** Fahren Sie mit [Abschnitt 5.3.2, "Einrichten einer physischen Verbindung zur Appliance", auf](#page-39-0)  [Seite 40](#page-39-0) fort.

### <span id="page-39-0"></span>**5.3.2 Einrichten einer physischen Verbindung zur Appliance**

**So bauen Sie eine physische Verbindung zwischen dem Verwaltungscomputer und der Forge-Appliance auf:**

**1** Verbinden Sie den Verwaltungscomputer anhand einer der nachfolgenden Methoden mit der Forge-Appliance. Die Verbindung muss mit dem NIC0-Port an der Forge-Appliance hergestellt werden. Der NIC0-Port am Dell PowerEdge ist in der Regel mit GB1 beschriftet.

**Verbindung über einen Netzwerk-Switch:** Verbinden Sie beide Einheiten über ein Ethernet-Netzwerkkabel mit einem Ethernet-Netzwerk-Switch oder einem Hub.

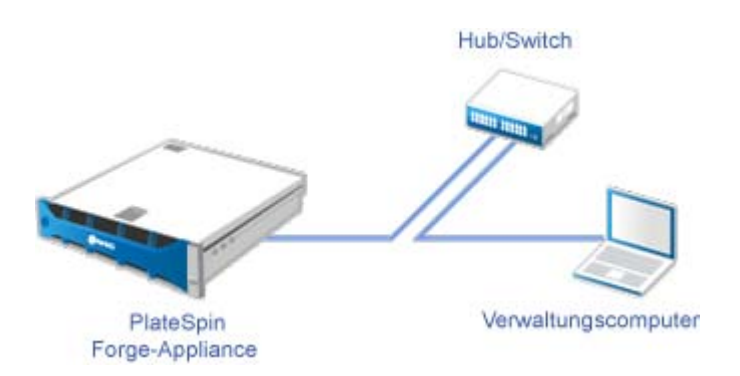

**Direkte Verbindung:** Verbinden Sie die PlateSpin Forge-Appliance und den Computer direkt über ein Ethernet-Crossover-Kabel.

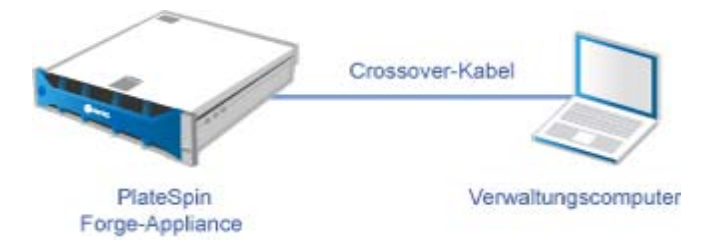

- **2** Prüfen Sie, ob die Forge-Appliance eingeschaltet ist. Warten Sie mindestens 10 Minuten, bis das System vollständig gestartet ist, bevor Sie versuchen, eine Verbindung herzustellen.
- **3** Fahren Sie mit ["Aufbauen einer Managementverbindung über den VMware vSphere-Web-Client"](#page-40-0)  [auf Seite 41](#page-40-0) fort.

### <span id="page-40-0"></span>**5.3.3 Aufbauen einer Managementverbindung über den VMware vSphere-Web-Client**

Sobald der Verwaltungscomputer physisch verbunden ist, müssen Sie die Managementverbindung zwischen dem Verwaltungscomputer und dem ESXi-Hypervisor herstellen. Stellen Sie über einen Webbrowser auf dem Verwaltungscomputer eine Verbindung zum VMware vSphere-Web-Client her.

**HINWEIS:** VMware unterstützt den vSphere-Web-Client in der aktuellen Version von Google Chrome, Mozilla Firefox und Internet Explorer 11. Weitere Informationen finden Sie im VMware Knowledge Base-Artikel *[vSphere Client \(HTML5\) and vSphere Web Client 6.5 FAQ \(2147929\)](https://kb.vmware.com/kb/2147929)* (Häufig gestellte Fragen zum vSphere-Client (HTML5) und zum vSphere-Web-Client 6.5).

Mit dem vSphere Web-Client können Sie die Forge Management-VM auf den VMware-Host importieren und bestimmte Teile der Forge-Appliance-Software konfigurieren. Sobald die VM importiert wurde, können Sie mit dem vSphere-Web-Client den ESXi-Host verwalten, die Forge Management-VM ein- und ausschalten sowie auf die Konsole für die Forge Management-VM zugreifen.

### **So greifen Sie auf den VMware vSphere-Web-Client zu:**

**1** Starten Sie auf dem Verwaltungscomputer den Webbrowser Mozilla Firefox (58.0.1 (64 Bit) oder höher).

**2** Geben Sie die ESXi-Hypervisor-URL an, über die der VMware vSphere-Web-Client auf der Forge-Appliance geöffnet wird:

https://192.168.1.200

**3** Wenn Sie dazu aufgefordert werden, tragen Sie die Sicherheitsausnahme für den VMware ESXi-Server auf der Forge-Appliance ein. Klicken Sie auf **Ausnahme hinzufügen**, lesen Sie die Zertifikatsdaten und klicken Sie auf **Sicherheitsausnahme bestätigen**.

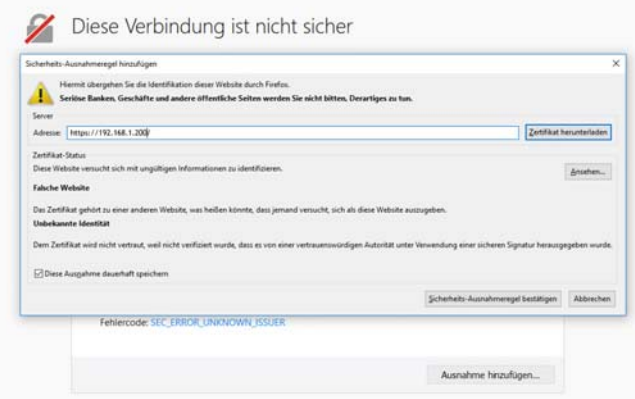

**4** Melden Sie sich mit dem Standard-Berechtigungsnachweis beim VMware vSphere-Web-Client an:

**Benutzername:** Root

**Passwort:** Password1

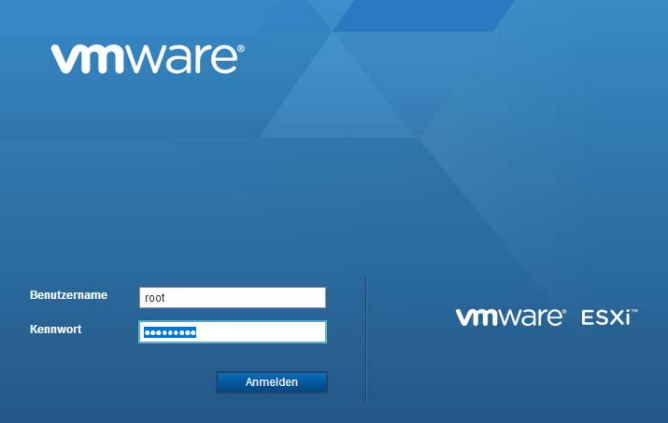

**5** Falls Sie in einem Popup-Dialogfeld im Browser aufgefordert werden, den Berechtigungsnachweis zu speichern, verzichten Sie auf das Speichern.

**6** Deaktivieren Sie im Dialogfeld "Verbesserung des VMware-Host-Clients unterstützen" das Kontrollkästchen **Am VMware-Programm zur Verbesserung der Kundenerfahrung teilnehmen** und klicken Sie auf **OK**.

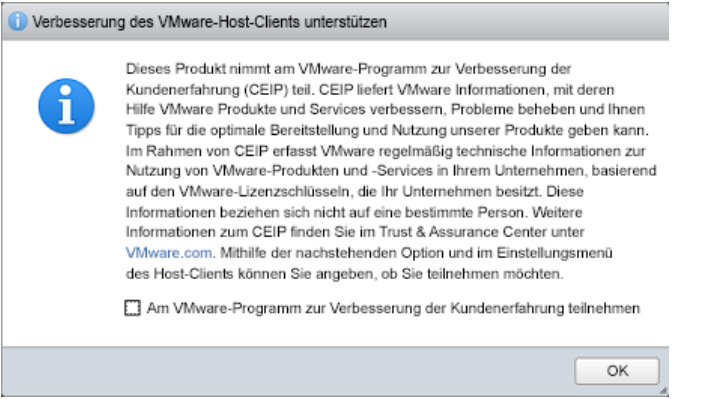

<span id="page-42-2"></span>**7** Fahren Sie mit ["Bereitstellen der Forge Management-VM über eine OVF-Datei" auf Seite 43](#page-42-0) fort.

# <span id="page-42-0"></span>**5.3.4 Bereitstellen der Forge Management-VM über eine OVF-Datei**

Das USB-Flash-Laufwerk mit dem *PlateSpin Forge 11.3 Appliance Build Kit* (beim [PlateSpin-Support](#page-4-1) erhältlich) enthält die VM-. ovf-Datei für den Versions-Build für PlateSpin Forge 11.3.0. Sie greifen auf diese.ovf-Datei während des Installationsvorgangs zu, um die Forge Management-VM in ESXi zu importieren.

**HINWEIS:** Mounten Sie zunächst das USB-Flash-Laufwerk mit dem *PlateSpin Forge 11.3 Appliance Build Kit* auf dem PlateSpin-Verwaltungscomputer.

Stellen Sie die Forge Management-VM mit dem VMware vSphere-Web-Client oder mit dem VMware OVF-Tool bereit.

- \* ["Bereitstellen der VM mit dem vSphere-Web-Client" auf Seite 43](#page-42-1)
- \* ["Bereitstellen der VM mit dem VMware OVF-Tool" auf Seite 45](#page-44-0)

### <span id="page-42-1"></span>**Bereitstellen der VM mit dem vSphere-Web-Client**

**So stellen Sie die Forge Management-VM mit dem vSphere-Web-Client bereit:**

**1** Melden Sie sich am PlateSpin-Verwaltungscomputer mit dem Standard-Berechtigungsnachweis beim vSphere-Web-Client an.

Siehe "[Aufbauen einer Managementverbindung über den VMware vSphere-Web-Client](#page-40-0)".

**2** Wählen Sie im vSphere-Web-Client im linken Navigationsbereich die Option **Virtuelle Computer** und dann **VM erstellen/registrieren**.

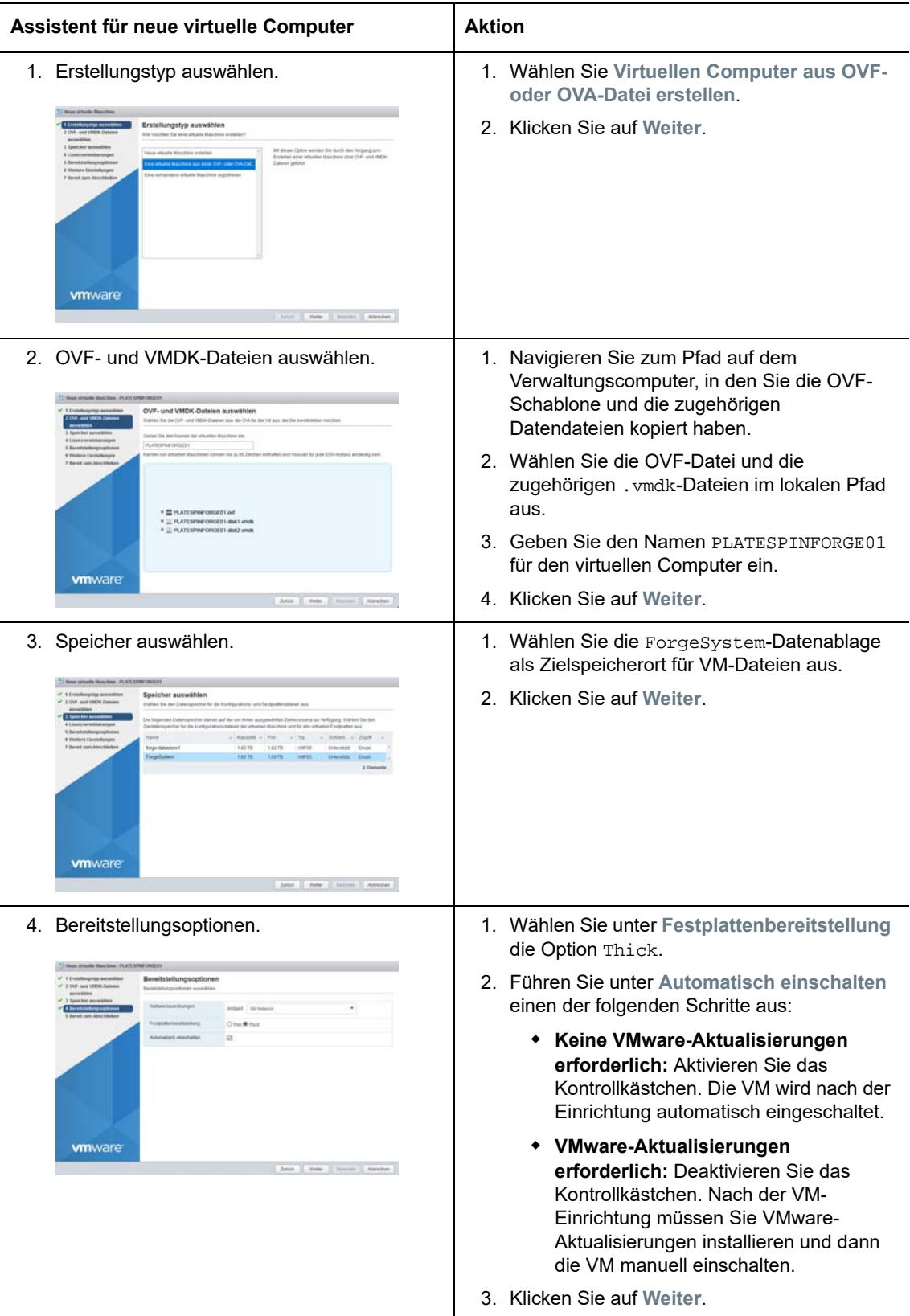

**3** Geben Sie die folgenden Daten in den Assistenten für neue virtuelle Computer ein:

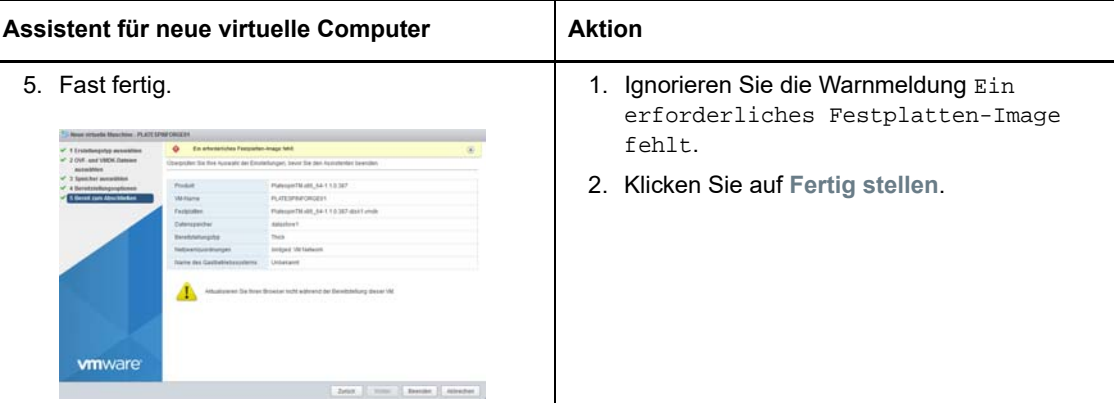

**4** Lesen Sie die Statusmeldungen zum OVF-Import auf dem vSphere-Web-Client unter **Letzte Aufgaben**.

Die VM-Bereitstellung dauert etwa 30 Minuten.

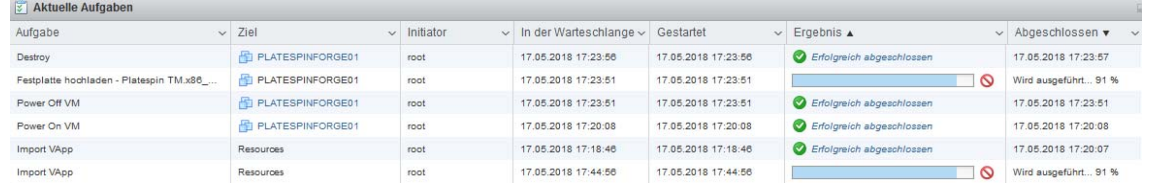

5 Fahren Sie mit [Abschnitt 5.3.5, "Umbenennen der Forge Management-VM", auf Seite](#page-45-0) 46 fort.

### <span id="page-44-0"></span>**Bereitstellen der VM mit dem VMware OVF-Tool**

Wenn die PlateSpin-OVF-Datei mit dem vSphere-Web-Client nicht importiert werden konnte, müssen Sie die Forge Management-VM eventuell über die CLI des VMware OVF-Tools (ovftool) bereitstellen.

**WICHTIG:** Zum Herunterladen des VMware OVF-Tools ist ein Internetzugang erforderlich.

**So stellen Sie die Forge Management-VM über die CLI des VMware OVF-Tools bereit:**

**1** Laden Sie die aktuelle Version des VMware OVF-Tools über einen Webbrowser auf dem PlateSpin-Verwaltungscomputer herunter.

Anweisungen zum Herunterladen des VMware OVF-Tools 4.2.0 finden Sie unter *[Herunterladen](https://my.vmware.com/web/vmware/details?productId=614&downloadGroup=OVFTOOL420)  [des VMware OVF-Tools 4.2.0 \(Open Virtualization Format\)](https://my.vmware.com/web/vmware/details?productId=614&downloadGroup=OVFTOOL420)*.

**2** Installieren Sie das VMware OVF-Tool gemäß den Anweisungen von VMware.

Weitere Informationen zur Installation und Nutzung des Tools finden Sie in der *[Dokumentation](https://www.vmware.com/support/developer/ovf/)  [zum VMware OVF-Tool](https://www.vmware.com/support/developer/ovf/)*.

**3** Öffnen Sie eine Eingabeaufforderung auf dem Verwaltungscomputer und navigieren Sie zum Standard-Installationsverzeichnis des VMware OVF-Tools. Eingabe

```
cd C:\Program Files\VMware\VMware OVF Tool
```
**4** Eingabe

ovftool.exe --name=PLATESPINFORGE01 --datastore=ForgeSystem --network="VM Network" --allowExtraConfig <*Windows path to OVF file*>\PLATESPINFORGE01.ovf vi://root@<*ip address of ESXi host*>

Wenn Sie das USB-Flash-Laufwerk mit dem *PlateSpin Forge 11.3 Appliance Build Kit* beispielsweise mit dem Laufwerksbuchstaben F: gemountet haben, lautet der Pfad der OVF-Datei entsprechend F:\vm\PLATESPINFORGE01.ovf. Die IP-Adresse des ESXi-Hosts lautet 192.168.1.200. Geben Sie Folgendes ein:

ovftool –name=PLATESPINFORGE01 –datastore=ForgeSystem –network="VM Network" – allowExtraConfig F:\vm\PLATESPINFORGE01.ovf vi://root@192.168.1.200

**5** Wenn Sie dazu aufgefordert werden, sich anzumelden, geben Sie den Standard-Berechtigungsnachweis an.

**Benutzername:** Root

**Passwort:** Password1

**6** Warten Sie, bis die Bereitstellung abgeschlossen ist.

<span id="page-45-1"></span>Die VM-Bereitstellung dauert etwa 30 Minuten.

**7** Fahren Sie mit [Abschnitt 5.3.5, "Umbenennen der Forge Management-VM", auf Seite](#page-45-0) 46 fort.

### <span id="page-45-0"></span>**5.3.5 Umbenennen der Forge Management-VM**

Sobald Sie die Forge Management-VM bereitgestellt haben, müssen Sie sie von PLATESPINFORGE01 in PlateSpin Forge Management VM umbenennen.

- **1** Melden Sie sich auf dem PlateSpin-Verwaltungscomputer mit dem Standard-Berechtigungsnachweis beim vSphere-Web-Client für den Forge Management-VMware-Host an.
- **2** Benennen Sie die Forge Management-VM um:
	- **2a** Klicken Sie im vSphere-Web-Client mit der rechten Maustaste auf die Forge Management-VM (PLATESPINFORGE01) und wählen Sie **Umbenennen**.
	- **2b** Löschen Sie den Namen PLATESPINFORGE01 im Feld **Neuer Name** und geben Sie PlateSpin Forge Management VM ein.
	- **2c** Klicken Sie auf **Umbenennen**.
- **3** Fahren Sie mit einem der folgenden Schritte fort:
	- **VMware-Aktualisierungen:** Falls VMware-Aktualisierungen angewendet werden müssen, fahren Sie mit [Abschnitt 5.4, "Installieren von VMware-Aktualisierungen \(VIB-Dateien\)", auf](#page-46-0)  [Seite 47](#page-46-0) fort und lizenzieren Sie dann erst die Produkte für die Forge Management-VM.
	- **Keine VMware-Aktualisierungen:** Falls keine VMware-Aktualisierungen angewendet werden müssen, fahren Sie direkt mit Abschnitt 5.5, "Lizenzieren von Microsoft-Produkten [auf der Forge-Management-VM", auf Seite 48](#page-47-0) fort.

# <span id="page-46-0"></span>**5.4 Installieren von VMware-Aktualisierungen (VIB-Dateien)**

VMware weist eventuell gewisse Sicherheitsschwachstellen auf, die gepatcht werden müssen. Sie müssen die VIB-Dateien (vSphere Installation Bundle) manuell mit den Befehlen in der ESX-Befehlszeilenschnittstelle (esxcli) installieren.

Weitere Informationen zu potenziellen Sicherheitsschwachstellen in VMware finden Sie in den [VMware Security Advisories](https://www.vmware.com/us/security/advisories/) (https://www.vmware.com/us/security/advisories/).

#### **So installieren Sie die VIB-Dateien:**

- **1** Wenn die Forge Management-VM ausgeführt wird, fahren Sie sie ordnungsgemäß herunter. Klicken Sie im vSphere-Web-Client in der Ansicht "Virtuelle Computer" mit der rechten Maustaste auf die Forge Management-VM und wählen Sie **Ein/Aus** > **Ausschalten**.
- **2** Laden Sie die erforderlichen VIB-Dateien herunter.

Es wird empfohlen, die Patch-Dateien in die ForgeSystem-Datenablage hochzuladen:

- **2a** Wählen Sie im vSphere-Web-Client die Option **Speicher** > **Datenablage-Browser**.
- **2b** Wählen Sie die ForgeSystem-Datenablage aus, klicken Sie auf **Verzeichnis erstellen** und legen Sie das Verzeichnis VIB an.
- **2c** Wählen Sie das soeben erstellte Verzeichnis VIB aus, klicken Sie auf **Hochladen** und laden Sie die VIB-Dateien hoch.

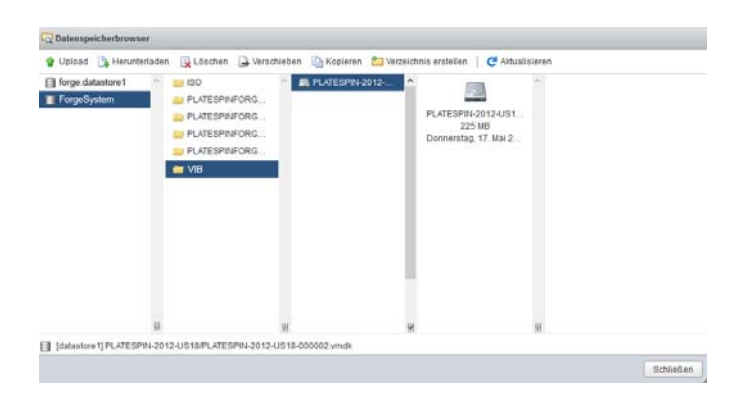

- **3** Wechseln Sie zur ESX-Konsole.
- **4** Installieren Sie das VIB.
	- **4a** Starten Sie den Wartungsmodus für den VMware-Host. Geben Sie Folgendes an der ESX-Konsole ein:

vim-cmd hostsvc/maintenance\_mode\_enter

**4b** Navigieren Sie zum Ordner VIB in der ForgeSystem-Datenablage:

cd /vmfs/volumes/ForgeSystem/VIB

<span id="page-46-1"></span>**4c** Entpacken Sie die VIB-Datei.

Wenn der Name der VIB-Datei beispielsweise ESXi650-201712001.zip lautet, geben Sie Folgendes ein:

unzip ESXi650-201712001.zip

<span id="page-46-2"></span>**4d** Installieren Sie die Aktualisierung. Geben Sie Folgendes ein:

**HINWEIS:** Die esxcli-Software-Aktualisierung kann nicht über den Sym-Link ForgeSystem ausgeführt werden. Verwenden Sie in jedem Fall die GUID für die ForgeSystem-Datenablage im obigen Pfad.

Rufen Sie den Sym-Link mit dem folgenden Befehl aus dem ForgeSystem-Link ab:

ls –al /vmfs/volumes

Beispiel:

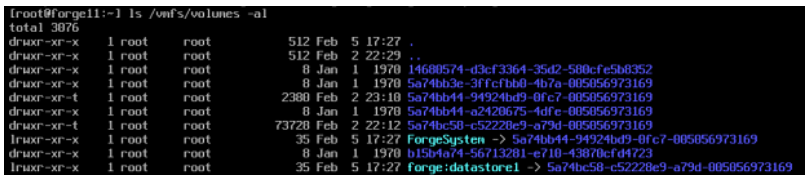

Die GUID lautet hier 5a74bb44-94924bd9-0fc7-005056973169.

- **4e** Wiederholen Sie [Schritt 4c](#page-46-1) und [Schritt 4d](#page-46-2) für alle anzuwendenden VIBs.
- **5** Booten Sie die Forge-Appliance neu.
- **6** Sobald das System wieder ausgeführt wird, beenden Sie den Wartungsmodus mit dem folgenden Befehl an der ESX-Konsole:

vim-cmd hostsvc/maintenance\_mode\_exit

- **7** Schalten Sie die Forge-Management-VM ein.
- **8** Fahren Sie mit [Abschnitt 5.5, "Lizenzieren von Microsoft-Produkten auf der Forge-Management-](#page-47-0)[VM", auf Seite 48](#page-47-0) fort.

# <span id="page-47-0"></span>**5.5 Lizenzieren von Microsoft-Produkten auf der Forge-Management-VM**

PlateSpin Forge umfasst Lizenzen für die auf der Forge Management-VM installierte Microsoft-Software. Beim Neuaufbauen der Forge-Appliance müssen Sie diese Lizenzen aktivieren.

- **Microsoft Windows Server 2012 R2:** An der unteren Abdeckung der Appliance ist ein Aufkleber der Zertifizierungsstelle (CoA) mit dem Produktschlüssel für Windows Server 2012 R2 angebracht. Ziehen Sie diese Lizenz beim Neuaufbau heran.
- **Microsoft SQL Server 2014 Standard Edition:** An der oberen Abdeckung der Appliance ist ein Aufkleber mit dem Windows-Produktschlüssel angebracht. Ziehen Sie diese Lizenz beim Neuaufbau heran.
- [Abschnitt 5.5.1, "Zugriff auf die Konsole für die Forge Management-VM", auf Seite 49](#page-48-0)
- [Abschnitt 5.5.2, "Festlegen des Passworts für den Windows-Administratorbenutzer", auf](#page-48-1)  [Seite 49](#page-48-1)
- [Abschnitt 5.5.3, "Lizenzieren von Windows Server 2012", auf Seite 50](#page-49-0)
- [Abschnitt 5.5.4, "Lizenzierung von SQL Server 2014", auf Seite 51](#page-50-0)

# <span id="page-48-0"></span>**5.5.1 Zugriff auf die Konsole für die Forge Management-VM**

- **1** Melden Sie sich am PlateSpin-Verwaltungscomputer mit dem Standard-Berechtigungsnachweis beim vSphere-Web-Client an.
- **2** Wählen Sie im Inventarbereich auf der linken Seite den Eintrag **PlateSpin Forge Management VM** aus.
- **3** Falls die VM nicht ausgeführt wird, schalten Sie die PlateSpin Forge Management-VM ein. Wählen Sie in der Programmbaumansicht die Option **PlateSpin Forge Management-VM** und klicken Sie zum Einschalten auf die grüne Schaltfläche **Wiedergabe**.

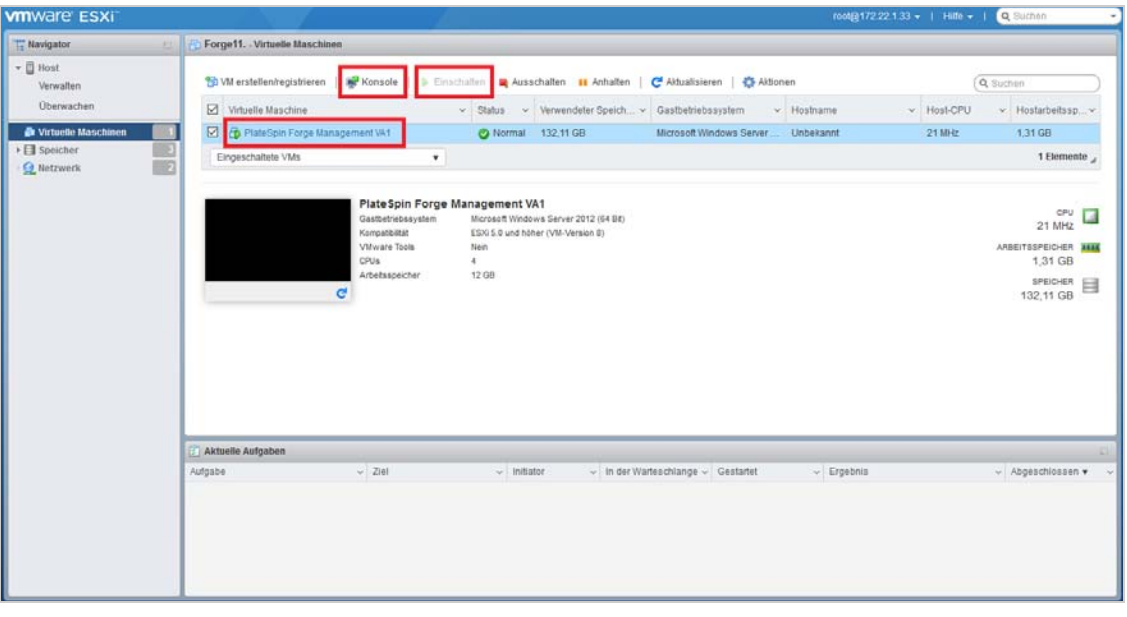

**4** Klicken Sie auf die Registerkarte **Konsole** und anschließend in das Fenster der Fernkonsole.

### <span id="page-48-1"></span>**5.5.2 Festlegen des Passworts für den Windows-Administratorbenutzer**

### **So können Sie sich erstmalig bei Windows anmelden und das Passwort für den Administratorbenutzer festlegen:**

- **1** Öffnen Sie im vSphere-Web-Client das Konsolenfenster für die Forge Management-VM.
- **2** Geben Sie auf der Seite "Einstellungen" den **Produktschlüssel** ein und klicken Sie auf **Weiter**.

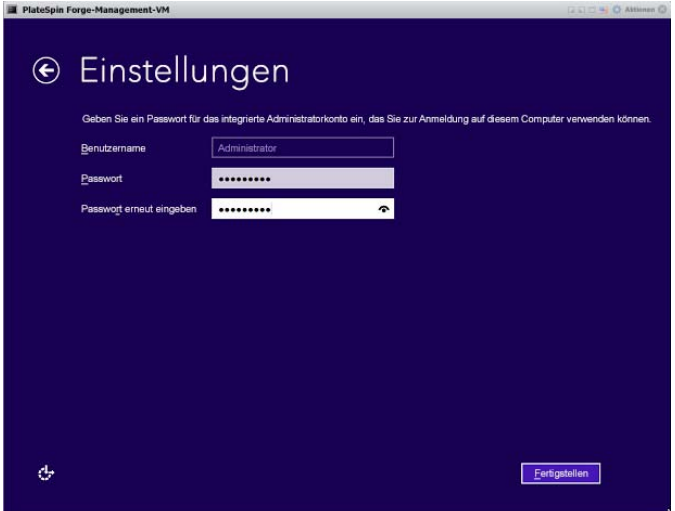

**3** Sobald Windows gestartet wurde, legen Sie das Passwort Password1 für den Administratorbenutzer fest.

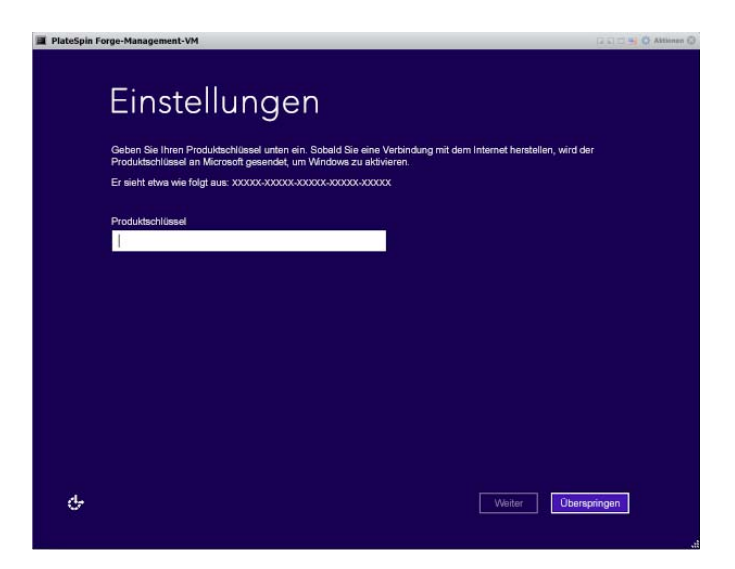

- **4** Klicken Sie auf **Fertig stellen**.
- **5** Fahren Sie mit [Abschnitt 5.5.3, "Lizenzieren von Windows Server 2012", auf Seite 50](#page-49-0) fort.

### <span id="page-49-0"></span>**5.5.3 Lizenzieren von Windows Server 2012**

### **So aktivieren Sie die Lizenz für Windows Server 2012 für die Forge Management-VM:**

- **1** Öffnen Sie im vSphere-Web-Client das Konsolenfenster für die Forge Management-VM.
- **2** Starten Sie auf dem Windows Server 2012-Desktop den Windows-Aktivierungs-Assistenten.
	- Klicken Sie mit der rechten Maustaste auf **Start** und wählen Sie **Eingabeaufforderung (Administrator)**. Die Befehlszeilenschnittstelle wird mit Administratorrechten geöffnet.
- **3** Starten Sie den Assistenten für die Benutzeroberfläche zur Software-Lizenzierung (SLUI). Geben Sie Folgendes ein:

slui 4

Über den SLUI-Assistenten setzen Sie sich zur manuellen Lizenzaktivierung mit Microsoft in Verbindung.

- **4** Wählen Sie Ihr Land aus und wenden Sie sich dann telefonisch über die angegebene Rufnummer an Microsoft.
- **5** Das automatische Microsoft-Telefonsystem oder der Microsoft-Kundendienstmitarbeiter teilt Ihnen eine Bestätigungs-ID mit. Notieren Sie diese ID und klicken Sie auf **Bestätigungs-ID eingeben**.
- **6** Geben Sie auf der Seite "Bestätigungs-ID eingeben" die Bestätigungs-ID ein, die Sie von Microsoft erhalten haben, und klicken Sie auf **Windows aktivieren**.
- **7** Fahren Sie mit [Abschnitt 5.5.4, "Lizenzierung von SQL Server 2014", auf Seite 51](#page-50-0) fort.

### <span id="page-50-0"></span>**5.5.4 Lizenzierung von SQL Server 2014**

#### **So lizenzieren Sie Microsoft SQL Server 2014 für die Forge Management-VM:**

- **1** Öffnen Sie im vSphere-Web-Client das Konsolenfenster für die Forge Management-VM.
- **2** Klicken Sie auf dem Windows-Desktop auf **Start** und dann unten links im Startbildschirm auf den Pfeil "Anwendungen".
- **3** Erweitern Sie in der Kachelanordnung **Anwendungen** die Liste und scrollen Sie nach rechts, wo Sie das **SQL Server 2014-Installationscenter (64 Bit**) finden.

**WICHTIG:** Wählen Sie NICHT die Anwendung SQL Server-Installationscenter aus, die unter der Kategorie **Microsoft SQL Server 2008** aufgelistet ist.

- **4** Klicken Sie im SQL Server 2014-Installationscenter auf **Wartung** > **Editionsupgrade**.
- **5** Wählen Sie im Dialogfeld "Editionsupgrade" die Option **Product Key eingeben**, geben Sie den Produktschlüssel zur Aktivierung der Lizenz für SQL Server 2014 Standard Edition auf der Forge Management-VM ein und klicken Sie auf **Weiter**.
- **6** Lesen und akzeptieren Sie die Lizenzvereinbarung und klicken Sie dann auf **Weiter**.
- **7** Prüfen Sie, ob PLATESPINDB als Datenbankinstanz für SQL Server angegeben ist, und klicken Sie auf **Weiter**.
- **8** Klicken Sie auf der Seite "Bereit für Editionsupgrade" auf Upgrade.
- <span id="page-50-2"></span>**9** Sobald das SQL Server-Upgrade abgeschlossen ist, schließen Sie das Installationscenter.
- **10** Fahren Sie fort mit [Abschnitt 5.6, "Lizenzieren des VMware ESXi-Hypervisors", auf Seite 51](#page-50-1)

# <span id="page-50-1"></span>**5.6 Lizenzieren des VMware ESXi-Hypervisors**

PlateSpin Forge umfasst eine Lizenz für die VMware-Version, die auf der Forge Management-VM installiert ist. Beim Neuaufbau der Forge-Appliance auf Version 4 müssen Sie eine Lizenz für VMware 6.5 aktivieren.

**HINWEIS:** Falls Sie von der Appliance-Version 3 aufrüsten, gilt die VMware-Lizenz für VMware 5.5. Fordern Sie eine VMware-Ersatzlizenz für VMware 6.5 beim [Kundenservice](https://www.netiq.com/support/kb/product.php?id=PlateSpin_Forge) an.

#### **So aktivieren Sie die ESXi 6.5-Lizenz für die Forge-Management-VM:**

**1** Melden Sie sich am PlateSpin-Verwaltungscomputer mit dem Standard-Berechtigungsnachweis beim vSphere-Web-Client an.

- **2** Wählen Sie im vSphere-Web-Client im Navigator die Option **Host**.
- **3** Erweitern Sie die Optionen unter "Host" und klicken Sie auf **Verwalten**.
- 4 Klicken Sie auf die Registerkarte "Lizenzierung".

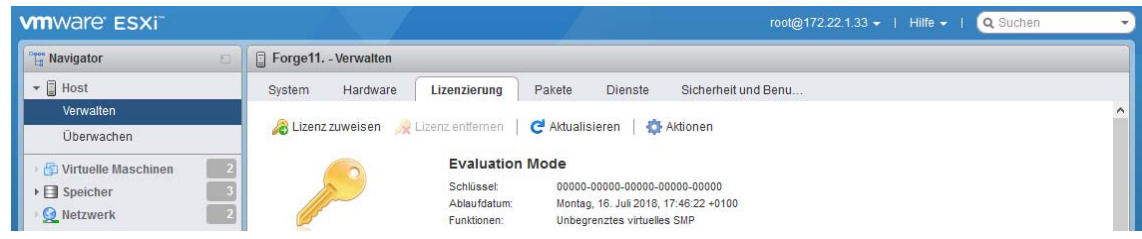

- **5** Klicken Sie auf **Lizenz zuweisen**.
- **6** Geben Sie im Dialogfeld "Lizenz zuweisen" den Produktschlüssel an.

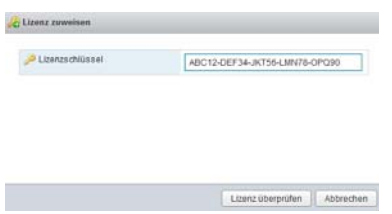

- **7** Klicken Sie auf **Lizenz prüfen**.
- **8** Sobald der Lizenzschlüssel mit einem grünen Häkchen markiert ist, klicken Sie auf **Lizenz zuweisen**.

Die Lizenzdaten werden auf der Registerkarte "Lizenzierung" angezeigt.

9 Fahren Sie mit [Abschnitt 5.7, "Ausführen des Forge-Appliance-Konfigurators", auf Seite 52](#page-51-0) fort.

# <span id="page-51-0"></span>**5.7 Ausführen des Forge-Appliance-Konfigurators**

Nach der Installation der Komponenten ist die Forge-Appliance bereit für die Standard-Konfiguration.

### **So konfigurieren Sie die Forge-Appliance nach der Installation:**

- **1** Öffnen Sie im vSphere-Web-Client das Konsolenfenster für die Forge Management-VM.
- **2** Doppelklicken Sie auf dem Windows-Desktop der Forge-Management-VM auf die Verknüpfung **Forge-Appliance konfigurieren**.

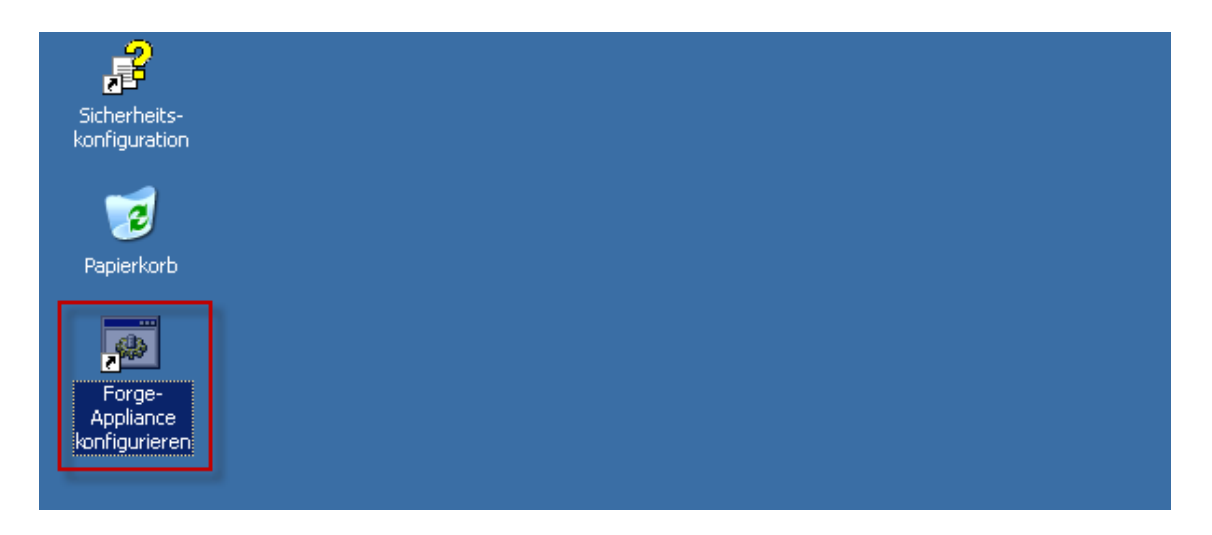

Die Ausführung des Werkzeugs dauert ca. 2 Minuten. Die Konfiguration ist abgeschlossen, wenn auf der Systemkonsole an der Eingabeaufforderung die Meldung ERFOLG angezeigt wird.

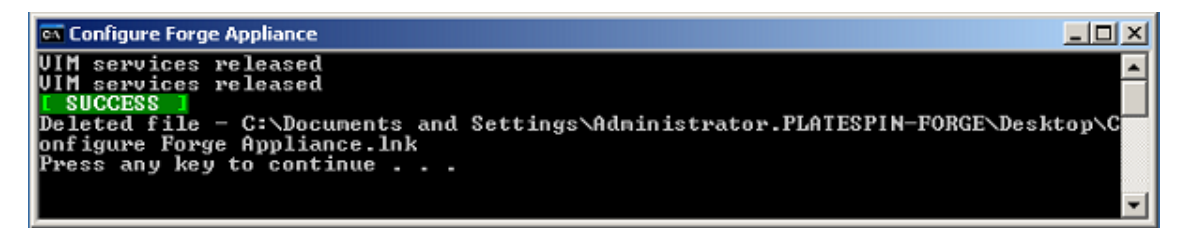

- **3** Fahren Sie die Forge Management-VM mit der Option "Herunterfahren" in Windows herunter. (**Einstellungen > Ein/Aus > Herunterfahren**).
- **4** Eine Meldung wird angezeigt. Wählen Sie hier **Betriebssystem: Neukonfigurierung (geplant)**.
- **5** Sobald die Forge Management-VM ordnungsgemäß heruntergefahren wurde, fahren Sie mit [Abschnitt 5.8, "Sichern der Forge-Management-VM", auf Seite 53](#page-52-0) fort.

# <span id="page-52-0"></span>**5.8 Sichern der Forge-Management-VM**

Als Vorsichtsmaßnahme nach der Installation und Konfiguration müssen Sie die Forge-Management-VM auf der Forge-Appliance (auch Werks-VM genannt) sichern. Für den Fall, dass die Appliance auf die Werkseinstellungen zurückgesetzt werden muss, wird die Werks-VM herangezogen.

### **So sichern Sie die Werks-VM:**

- **1** Drücken Sie Alt+F1 an der lokalen Konsole der Forge-Appliance.
- **2** Melden Sie sich als root an (Passwort: Password1).
- **3** Geben Sie an der Eingabeaufforderung der Konsole den folgenden Befehl ein:

python /opt/platespin/config/backup\_forge\_vm.py -f

Warten Sie, bis das Python-Skript den Werkssicherungsvorgang abgeschlossen hat. Dies dauert etwa 30 Minuten.

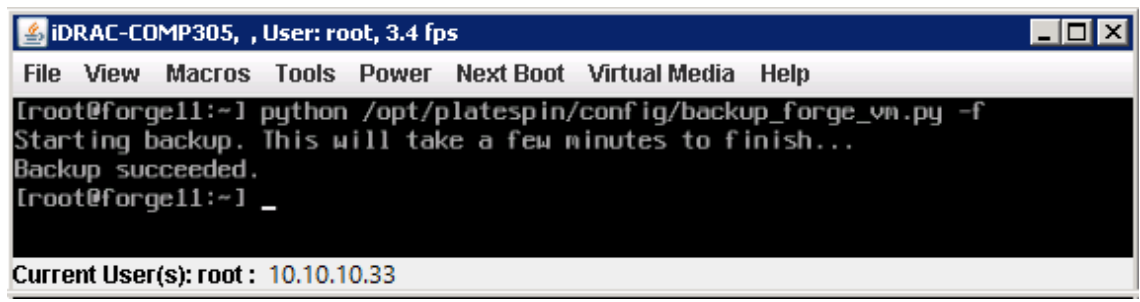

4 Sobald die Werks-VM gesichert wurde, fahren Sie mit Abschnitt 5.9, "Herunterfahren des [VMware ESXi-Hosts", auf Seite 54](#page-53-0) fort.

# <span id="page-53-0"></span>**5.9 Herunterfahren des VMware ESXi-Hosts**

Sobald Sie die Werks-VM erstellt und damit die Forge Management-VM gesichert haben, fahren Sie den VMware ESXi-Host herunter.

#### **So fahren Sie den ESXi-Host über die VMware-Konsole herunter:**

- **1** Öffnen Sie die VMware-Konsole. Drücken Sie hierzu F2 an der lokalen Konsole der Forge-Appliance.
- **2** Geben Sie halt an der Eingabeaufforderung der Konsole ein oder starten Sie die Sequenz zum Herunterfahren.

Die Sequenz zum Herunterfahren schaltet den Bildschirm um, sodass der Prozess zum Herunterfahren von VMware ausgeblendet wird. Mit Alt+F2 gelangen Sie wieder zum Bildschirm mit der Sequenz zum Herunterfahren zurück.

Nach dem Herunterfahren wird die Meldung System angehalten an der Konsole angezeigt.

**3** Sobald der VMware-Host angehalten wurde, fahren Sie mit Abschnitt 5.10, "Neustarten der [Appliance", auf Seite 54](#page-53-1) fort.

# <span id="page-53-1"></span>**5.10 Neustarten der Appliance**

Einige Aspekte der Appliance-Konfiguration werden erst nach dem nächsten Start wirksam. Sie müssen die Appliance neu starten, um den Neuaufbau fertigzustellen.

#### **So starten Sie die Forge-Appliance-Software neu:**

- **1** Entnehmen Sie die Forge 11.3.0-Installations-CD aus dem CD-Laufwerk.
- **2** Geben Sie an der Eingabeaufforderung der Konsole den Befehl reboot ein und drücken Sie die Eingabetaste.

Die Sequenz zum Herunterfahren wechselt den Bildschirm und blendet den Vorgang des Herunterfahrens aus.

**3** Drücken Sie Alt+F2, um zu dem Bildschirm zurückzukehren, der die Sequenz zum Herunterfahren anzeigt.

Forge ist nun neu aufgebaut und befindet im selben Zustand wie bei Versand ab Werk.

4 Fahren Sie mit [Kapitel 6, "Neukonfigurieren der Appliance", auf Seite 55](#page-54-3) fort.

<span id="page-54-3"></span><span id="page-54-0"></span><sup>6</sup>**Neukonfigurieren der Appliance**

Nach dem Neuaufbau der Appliance auf PlateSpin Forge 11.3-Appliance 4 müssen Sie die Appliance-Einstellungen neu konfigurieren.

- **[Abschnitt 6.1, "Konfigurieren der Appliance für den sofortigen Einsatz", auf Seite 55](#page-54-1)**
- [Abschnitt 6.2, "Starten der PlateSpin Forge-Weboberfläche", auf Seite 55](#page-54-2)
- [Abschnitt 6.3, "Lizenzieren des Forge-Produkts", auf Seite 56](#page-55-0)
- [Abschnitt 6.4, "Aufgaben nach Abschluss der Einrichtung", auf Seite 57](#page-56-0)

# <span id="page-54-1"></span>**6.1 Konfigurieren der Appliance für den sofortigen Einsatz**

Stellen Sie vor Beginn der Konfiguration der Appliance eine Verbindung zum Verwaltungscomputer her, und verwenden Sie das browserbasierte Dienstprogramm Forge Appliance Configuration Console (Forge ACC).

### **So konfigurieren Sie die Appliance:**

6

- **1** Schalten Sie die Appliance-Hardware ein.
- 2 Konfigurieren Sie Forge anhand der Anleitungen im Abschnitt "Appliance-Konfigurationsverfahren" im *PlateSpin Forge-Handbuch "Erste Schritte"*.

# <span id="page-54-2"></span>**6.2 Starten der PlateSpin Forge-Weboberfläche**

Die meisten Aktionen mit der Appliance führen Sie über die browserbasierte PlateSpin Forge-Weboberfläche durch.

Die folgenden Browser werden unterstützt:

- *Google Chrome*, Version 34.0 und höher
- *Microsoft Internet Explorer*, Version 11.0 und höher
- *Mozilla Firefox*, Version 29.0 und höher

**HINWEIS:** JavaScript (Active Scripting) muss in Ihrem Browser aktiviert sein:

#### **So starten Sie die PlateSpin Forge-Weboberfläche auf einem beliebigen Computer:**

**1** Öffnen Sie einen Webbrowser und wechseln Sie zu folgender Adresse:

http://*<Hostname\_oder\_IP-Adresse>*/Forge

Ersetzen Sie <*Hostname\_oder\_IP-Adresse*> durch den DNS-Hostnamen bzw. die IP-Adresse Ihrer Forge-VM.

Wenn SSL aktiviert ist, verwenden Sie https in der URL.

Wenn Sie sich zum ersten Mal bei PlateSpin Forge anmelden, wird der Browser automatisch zur Seite für die Lizenzaktivierung umgeleitet.

# <span id="page-55-0"></span>**6.3 Lizenzieren des Forge-Produkts**

Für die Produktlizenzierung von Forge benötigen Sie einen Lizenzaktivierungscode. Falls Sie nicht über einen PlateSpin Forge-Lizenzaktivierungscode verfügen, können Sie diesen über das [Customer](http://www.netiq.com/customercenter)  [Center](http://www.netiq.com/customercenter) (http://www.netiq.com/customercenter) anfordern. Ein Kundendienstmitarbeiter wird sich mit Ihnen in Verbindung setzen und Sie informieren, wie Sie über Ihr Customer Center-Konto auf den Lizenzaktivierungscode zugreifen.

Sie können Ihre Produktlizenz entweder online oder offline aktivieren.

- [Abschnitt 6.3.1, "Online-Lizenzaktivierung", auf Seite 56](#page-55-1)
- [Abschnitt 6.3.2, "Offline-Lizenzaktivierung", auf Seite 56](#page-55-2)

## <span id="page-55-1"></span>**6.3.1 Online-Lizenzaktivierung**

Zur Online-Aktivierung muss die PlateSpin Forge-Weboberfläche einen Internetzugang zu PlateSpin Server erhalten.

**HINWEIS:** HTTP-Proxys können während der Online-Aktivierung Fehler verursachen. Benutzern in HTTP-Proxy-Umgebungen wird die Offline-Aktivierung empfohlen.

#### **So aktivieren Sie eine Forge-Lizenz online:**

**1** Klicken Sie in der PlateSpin Forge-Weboberfläche auf **PlateSpin Forge-Lizenz hinzufügen >**  Lizenz hinzufügen. Die Seite "Lizenzaktivierung" wird angezeigt.

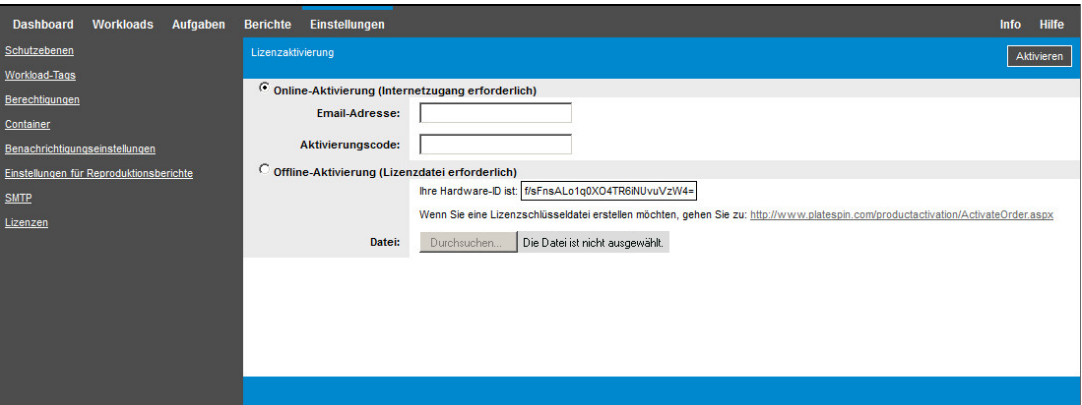

**2** Wählen Sie **Online-Aktivierung**, geben Sie die Email-Adresse, die Sie auch bei der Auftragserteilung angegeben haben, sowie den erhaltenen Aktivierungscode an und klicken Sie anschließend auf **Aktivieren**.

Das System ruft die erforderliche Lizenz über das Internet ab und aktiviert das Produkt.

### <span id="page-55-2"></span>**6.3.2 Offline-Lizenzaktivierung**

Zur Offline-Aktivierung benötigen Sie zunächst einen Computer mit Internetzugang, damit Sie auf die [PlateSpin-Produktaktivierungs-Website](http://www.platespin.com/productactivation/ActivateOrder.aspx) (http://www.platespin.com/productactivation/ ActivateOrder.aspx) zugreifen können, auf der Sie die Lizenschlüsseldatei für die Offline-Lizenzaktivierung erzeugen.

### **So aktivieren Sie eine Forge-Lizenz offline:**

**1** Wählen Sie in der PlateSpin Forge-Weboberfläche die Option **PlateSpin Forge-Lizenz hinzufügen > Lizenz hinzufügen**.

Die Seite "Lizenzaktivierung" wird angezeigt.

- <span id="page-56-1"></span>**2** Wählen Sie **Offline-Aktivierung** und kopieren Sie die angezeigte **Hardware-ID**.
- **3** Navigieren Sie in einem Webbrowser auf einem Computer mit Internetanschluss zur [PlateSpin-](http://www.platespin.com/productactivation/ActivateOrder.aspx)[Produktaktivierungs-Website](http://www.platespin.com/productactivation/ActivateOrder.aspx) (http://www.platespin.com/productactivation/ActivateOrder.aspx). Melden Sie sich mit dem Customer Center-Berechtigungsnachweis (Benutzername und Passwort) des Kundenkontos an, das Sie beim Kauf des Produkts angegeben hatten.
- **4** Erzeugen Sie eine Lizenzschlüsseldatei. Für diesen Vorgang sind die folgenden Angaben erforderlich:
	- Den erhaltenen Aktivierungscode
	- Die bei der Auftragserteilung angegebene E-Mail-Adresse
	- Die in [Schritt 2](#page-56-1) kopierte Hardware-ID
- **5** Speichern Sie die generierte Lizenzschlüsseldatei, übertragen Sie sie zum Produkt-Host, der über keine Internet-Konnektivität verfügt, und aktivieren Sie damit das Produkt.
- 6 Geben Sie in der Weboberfläche auf der Seite "Lizenzaktivierung" den Pfad der Datei an, oder wechseln Sie in das entsprechende Verzeichnis, und klicken Sie auf **Aktivieren**.

Die Lizenzschlüsseldatei wird gespeichert und das Produkt wird basierend auf dieser Datei aktiviert.

# <span id="page-56-0"></span>**6.4 Aufgaben nach Abschluss der Einrichtung**

Bevor Sie die Benutzer und Schutzverträge auf dem neu aufgebauten System einrichten, beachten Sie die folgenden Konfigurationsalternativen für Ihr System im *PlateSpin Forge-Benutzerhandbuch*:

- "Anwenden von Windows-Sicherheitsaktualisierungen auf die Forge-VM"
- "Ändern des Passworts für den SQL Server-Systemadministratorbenutzer"
- "Einrichten des Appliance-Netzwerks"
- "Verwenden externer Speicherlösungen mit PlateSpin Forge"

Konfigurieren Sie die Benutzer und die bevorzugten Einstellungen für PlateSpin Forge Server. Beachten Sie die folgenden Abschnitte im *PlateSpin Forge-Benutzerhandbuch*:

- "Konfigurieren der Spracheinstellungen für internationale Versionen"
- "Konfigurieren der Benutzerautorisierung und -authentifizierung"
- "Konfigurieren der E-Mail-Benachrichtigungsdienste für Ereignisse und Reproduktionsberichte"

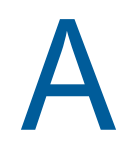

<span id="page-58-0"></span><sup>A</sup>**Fehlersuche beim Forge-Neuaufbau**

Dieses Kapitel enthält aktuelle Informationen, die Ihnen bei der Fehlersuche in der Einrichtung der Forge-Appliance helfen können.

- [Abschnitt A.1, "Speicherorte der Protokolldateien", auf Seite 59](#page-58-1)
- [Abschnitt A.2, "Mögliche Fehler bei der ESXi-Installation", auf Seite 59](#page-58-2)
- [Abschnitt A.3, "Bei der Konfiguration der Forge Management-VM aufgetretene Fehler", auf](#page-59-0)  [Seite 60](#page-59-0)

# <span id="page-58-1"></span>**A.1 Speicherorte der Protokolldateien**

Anhand dieser Installationsprotokolle können Sie Probleme mit der Konfiguration der Forge-Appliance diagnostizieren:

- Das automatische ESXi-Installationsprogramm schreibt Protokolldateien am Speicherort /var/ log/messages.
- Die Forge-Installationsprotokolle sind unter /var/log/forge/ zu finden.

# <span id="page-58-2"></span>**A.2 Mögliche Fehler bei der ESXi-Installation**

### **Beim Analysieren des Installationsskripts ist ein Fehler aufgetreten**

Ursprung: Bei der [VMware ESXI-Konfiguration](#page-35-1) wird eventuell der folgende Analysefehler für das Installationsskript angezeigt:

> Error (see log for more info): An error has occurred while parsing the installation scr ipt

error:/vmfs/volumes/mpx.vmhba33:C0:T0:L0/KICK/KS.CFG: line 37: "%pre" script returned with an error.

<span id="page-58-3"></span>Press (Enter) to continue

Erklärung: Dieser Fehler weist darauf hin, dass das Skript zur Überprüfung des Hardware-Modells fehlerhaft ist.

- Aktion: Sie müssen Informationen über den Installationsvorgang einholen, um zu verstehen, welche Maßnahmen Sie zur Behebung des Problems ergreifen müssen.
	- **1** Drücken Sie Alt+F11. Durch diesen Befehl werden die ESXi-Warnmeldungen angezeigt, die sich auf den Fehler bei der Installation beziehen.
	- **2** Drücken Sie Alt+F1. Durch diesen Befehl wird die ESXi-Shell angezeigt, bei der Sie sich anmelden können, um die entsprechende Diagnoseprotokolldatei anzuzeigen:
		- **2a** Melden Sie sich mit diesem Berechtigungsnachweis an:

### **Benutzername:** Root

**Passwort:** Drücken Sie die Eingabetaste, sodass das Passwort leer bleibt. (Dieser Fehler tritt zu Beginn der ESXi-Installation auf, weshalb noch kein Passwort für Root festgelegt ist.)

**2b** Navigieren Sie nach der Anmeldung zu /var/log/forge/forge.log.

# <span id="page-59-0"></span>**A.3 Bei der Konfiguration der Forge Management-VM aufgetretene Fehler**

### **Bei der Ausführung des Forge Appliance Configurator ist ein Fehler namens FAILURE aufgetreten**

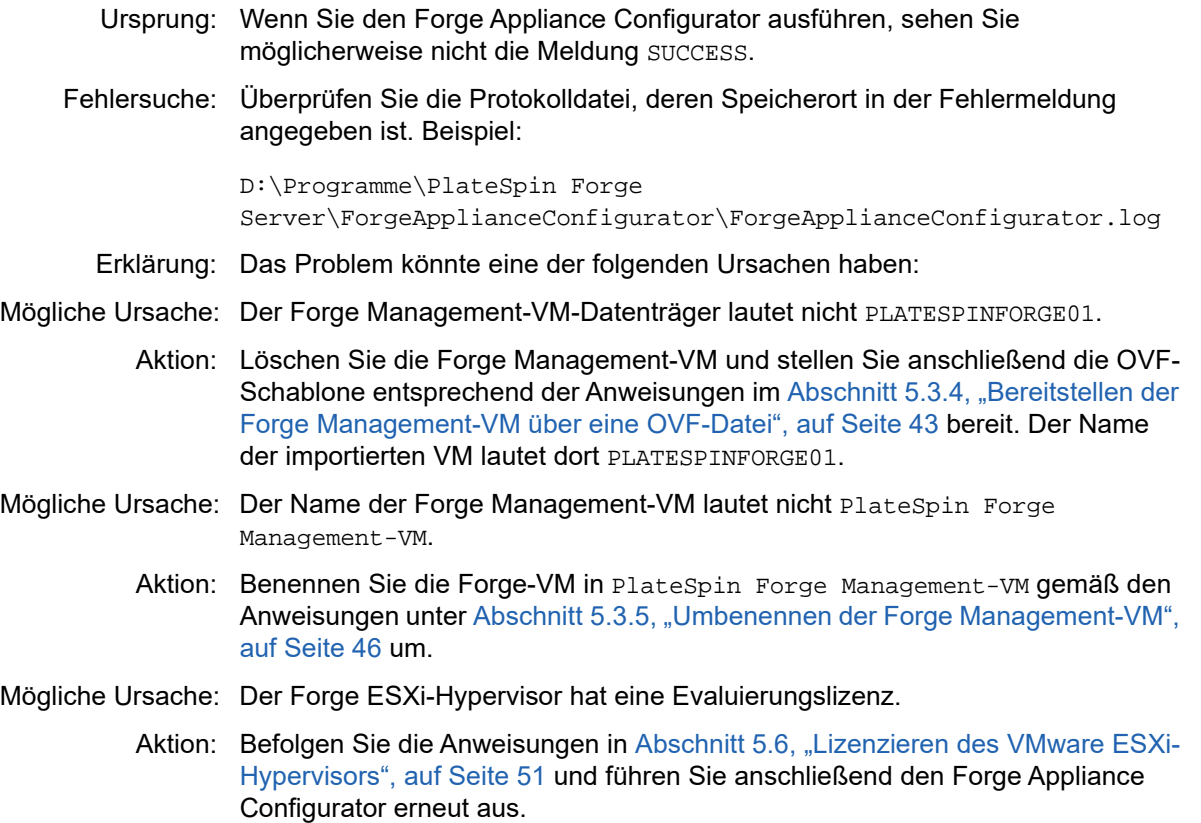

Diese Datei kann Aufschluss über die Ursachen der Fehler bei der Installation geben.

- Mögliche Ursache: Vor dem Ausnahmefehler wird im Forge Appliance Configurator-Protokoll ein Ereignis Eigensigniertes SSL-Zertifikat wird installiert gemeldet. Überprüfen Sie das Ereignisprotokoll, wenn der IIS-Admin-Service der Forge Management-VM aufgrund eines Fehlers Ungültige Signatur nicht manuell oder automatisch gestartet wurde.
	- Aktion: Für dieses Problem sind zwei Ursachen und zwei mögliche Gegenmaßnahmen denkbar:
		- IIS wechselt zeitweise in einen ungültigen Status. Sie könnten IIS auf der Forge Management-VM deinstallieren und neu installieren; es ist jedoch einfacher, die OVF erneut bereitzustellen. Löschen Sie die Forge Management-VM und stellen Sie anschließend die OVF-Schablone entsprechend der Anweisungen im Abschnitt 5.3.4, "Bereitstellen der Forge [Management-VM über eine OVF-Datei", auf Seite 43](#page-42-2) bereit. Der Name der importierten VM lautet dort PLATESPINFORGE01.
		- Die Prüfsummen des kopierten VM-Ordners stimmen möglicherweise nicht überein. Kopieren Sie den VM-Ordner erneut und wiederholen Sie [Abschnitt 5.3.4, "Bereitstellen der Forge Management-VM über eine OVF-](#page-42-2)[Datei", auf Seite 43.](#page-42-2)